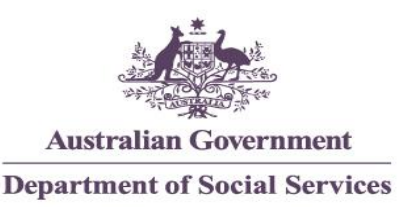

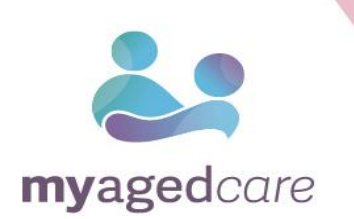

# **My Aged Care Provider Portal User Guide**

# **Part Two: Team Leader and Staff Member Functions**

June 2015

www.myagedcare.gov.au

# Contents

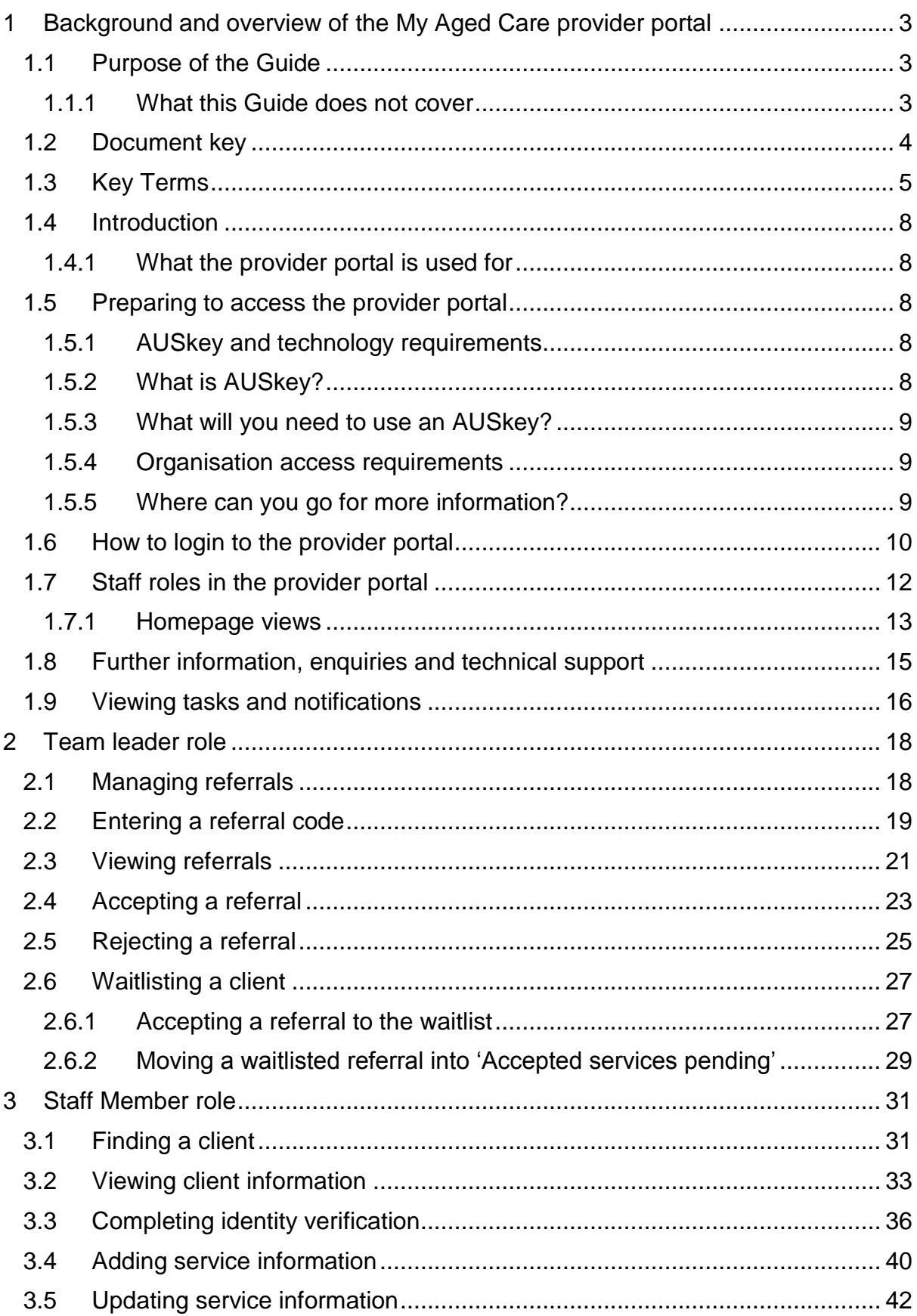

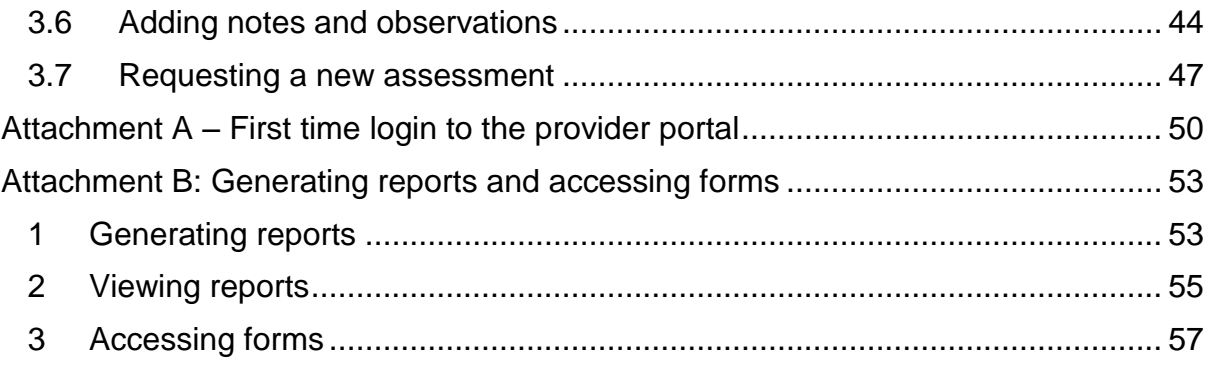

# <span id="page-3-0"></span>1 Background and overview of the My Aged Care provider portal

#### <span id="page-3-1"></span>1.1 Purpose of the Guide

The My Aged Care Provider Portal User Guide – Part Two (Provider Portal User Guide) outlines how Commonwealth-funded service providers (you) will use the My Aged Care provider portal (provider portal).

The Provider Portal User Guide is split into two parts as follows:

- Part One provides an overview of the portal and describes the functions that an individual with the Administrator role in the provider portal will perform.
- Part Two (this document) provides an overview of the portal and describes the functions that an individual with the Team Leader or Staff Member role in the provider portal will perform.

It is recommended that this Guide is read after the My Aged Care Guidance for Providers document (Guidance for Providers) available at dss.gov.au/MyAgedCare. Guidance for Providers will help you to understand the new concepts and provide contextual information about functions that you will need to undertake via the provider portal.

Please note: due to the continued operation of the jointly government funded Home and Community Care programme in Victoria and Western Australia, the changes to My Aged Care in 2015 differs in these states. More information is available in Guidance for Providers.

#### <span id="page-3-2"></span>1.1.1 What this Guide does not cover

This Guide does not cover:

- How to nominate the person in your organisation as your first Organisation Administrator in the provider portal. If you require information about how to nominate your first Organisation Administrator, please contact the Department of Social Services (the Department) at myagedcare@dss.gov.au.
- Detailed instructions on how to obtain an AUSkey. Information about how to obtain an AUSkey can be found at https://abr.gov.au/AUSkey/.

# <span id="page-4-0"></span>1.2 Document key

 $\Delta$ 

 This is used to highlight a point that all service providers need to pay particular attention to.

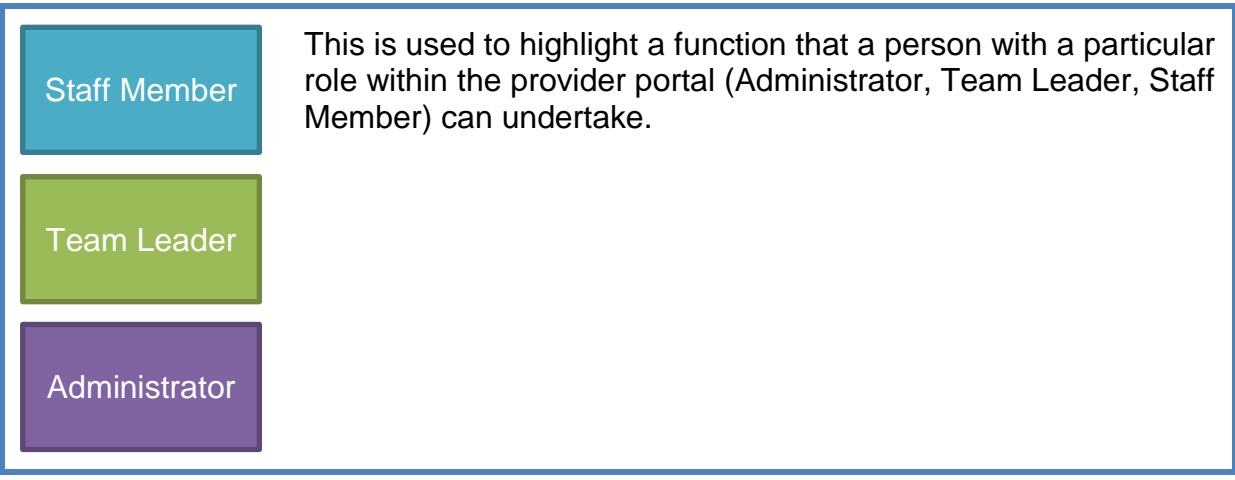

The latest version of this document is available at **dss.gov.au/MyAgedCare**.

# <span id="page-5-0"></span>1.3 Key Terms

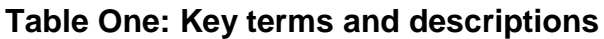

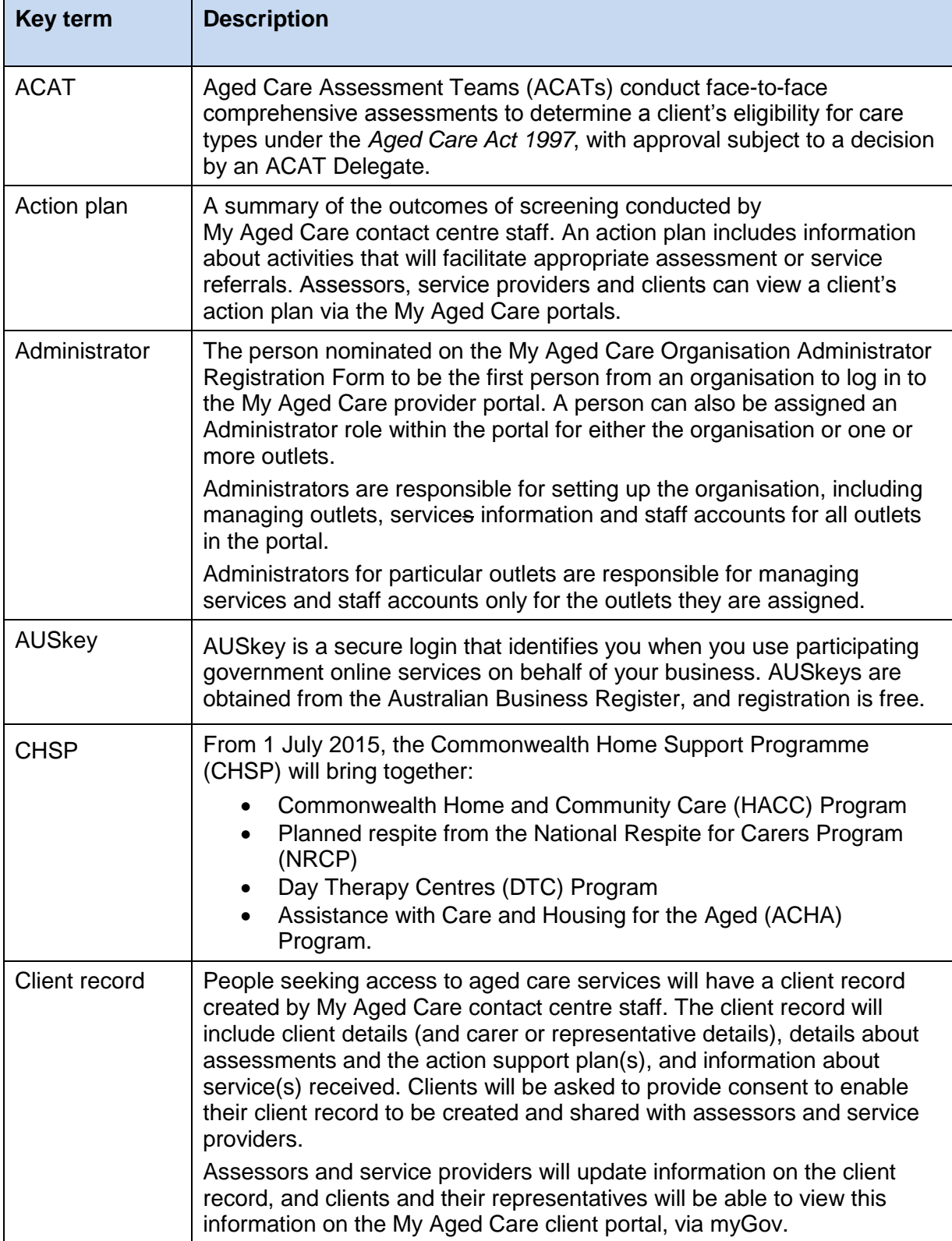

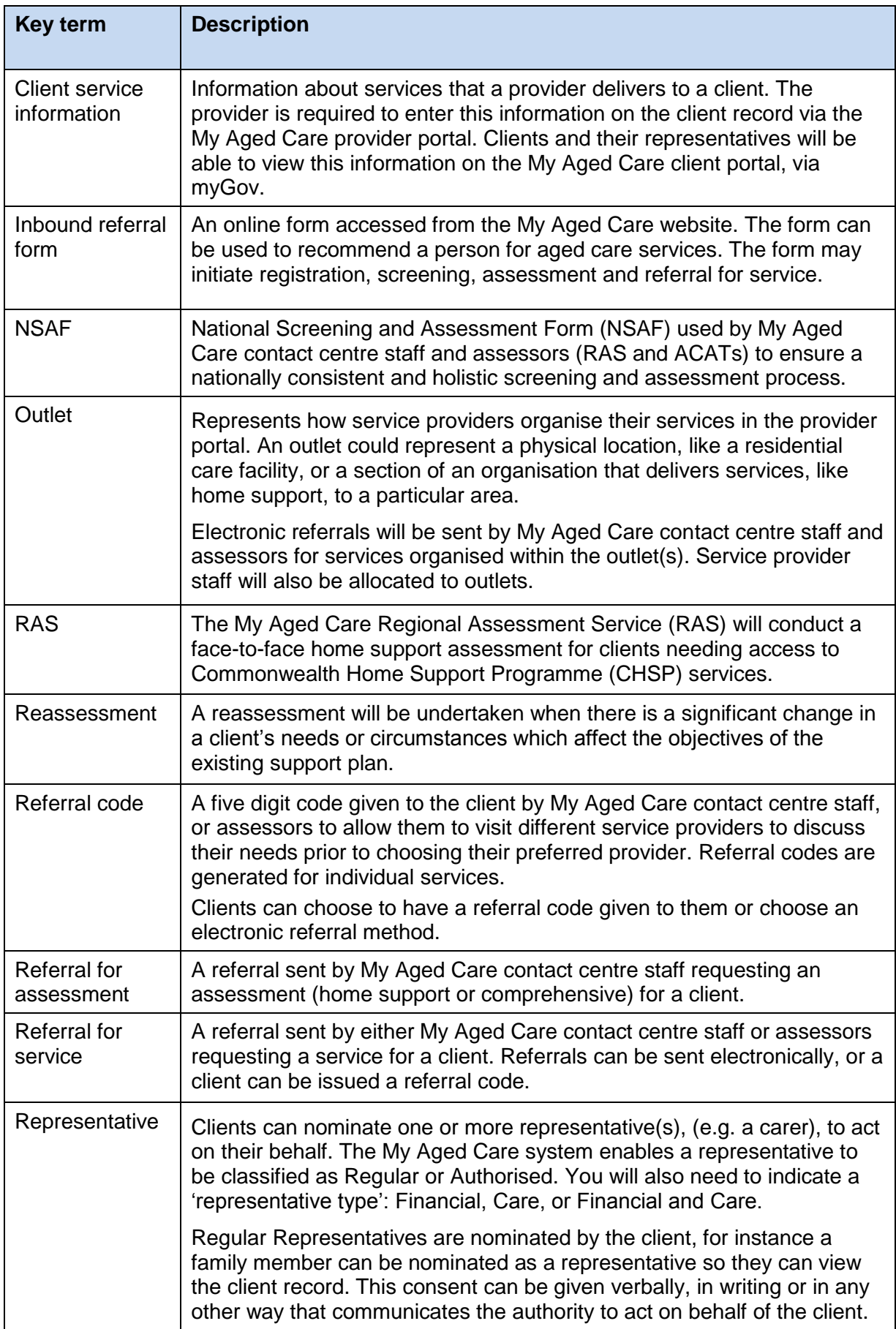

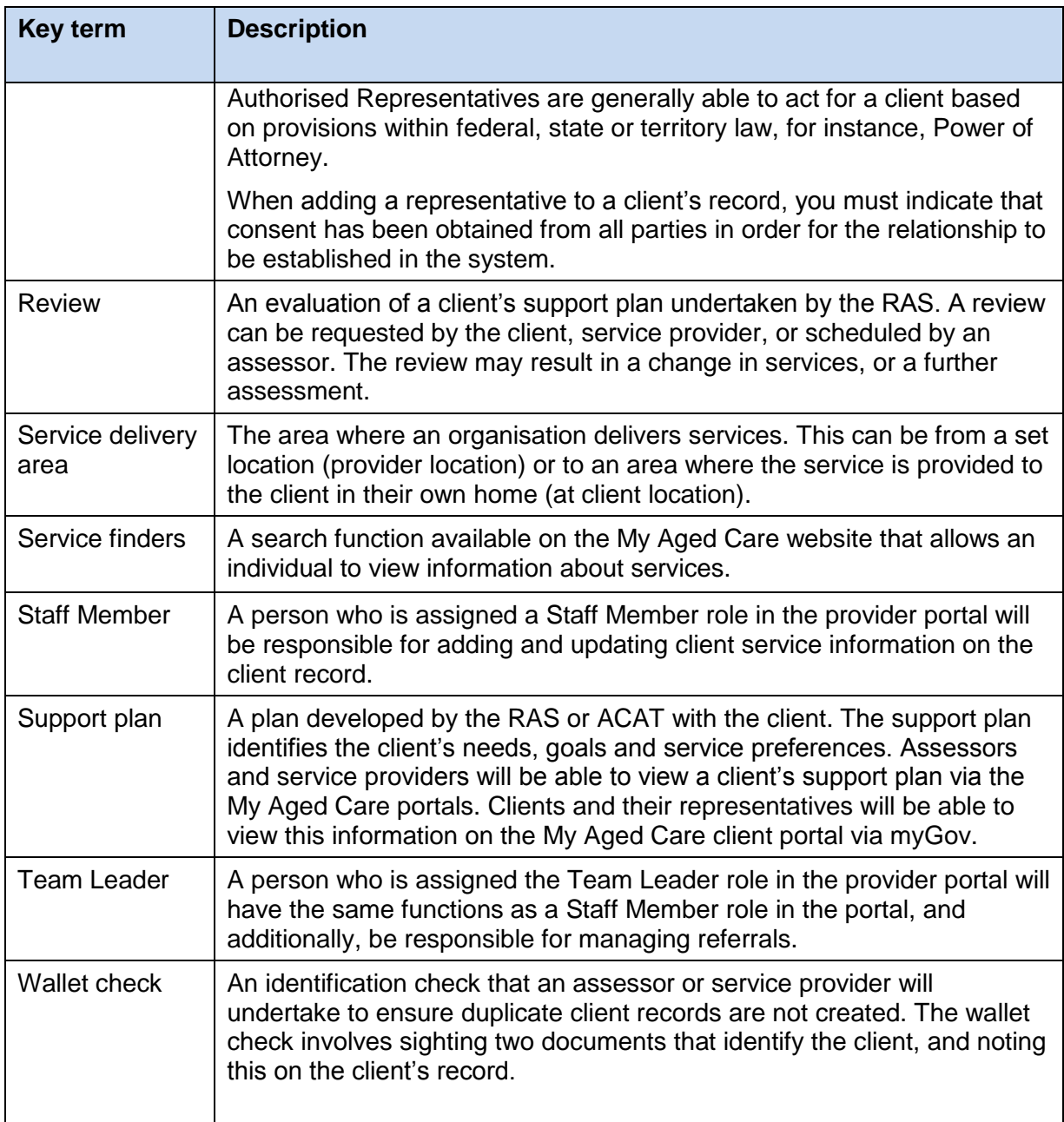

#### <span id="page-8-0"></span>1.4 Introduction

#### <span id="page-8-1"></span>1.4.1 What the provider portal is used for

The provider portal is used to:

- Manage information about the services you provide
- Manage referrals for service(s) issued by My Aged Care contact centre staff or assessors by accepting, rejecting, or placing on a waitlist
- Update client records with information about services being delivered
- Request that an assessor undertakes a new assessment of the client
- Generate reports.

#### <span id="page-8-2"></span>1.5 Preparing to access the provider portal

The steps to prepare to access the provider portal are outlined below.

#### <span id="page-8-3"></span>1.5.1 AUSkey and technology requirements

Prior to accessing the My Aged Care provider portal, each staff member who will use the provider portal need their own AUSkey that is linked to an individual email address. They will need this prior to logging on for the first time.

#### <span id="page-8-4"></span>1.5.2 What is AUSkey?

AUSkey is a secure login that identifies you when you use [participating Government](https://abr.gov.au/AUSkey/Where-you-can-use-AUSkey/)  [online services](https://abr.gov.au/AUSkey/Where-you-can-use-AUSkey/) on behalf of your business. Obtaining an AUSkey is a simple process and is free. Many organisations already use an AUSkey to interact with other Government services. Each AUSkey is linked to an Australian Business Number (ABN) and can be stored on a computer or a USB stick for staff that use multiple windows-based computers.

If your organisation does not currently use AUSkey, your organisation must register for an Administrator AUSkey. To register for the first AUSkey you need to be an [eligible associate](https://abr.gov.au/AUSkey/Help-and-support/Registering-for-AUSkey-troubleshooting/Associates-eligible-for-an-AUSkey) recorded on the Australian Business Register (ABR) for that ABN. You can register yourself or someone else for the first AUSkey. The first person to be registered will have an [Administrator AUSkey](https://abr.gov.au/AUSkey/Registering-for-AUSkey/What-type-of-AUSkey-is-right-for-you) and can set up other AUSkey Administrators within the organisation.

After the first AUSkey is issued, there can be unlimited AUSkeys linked to that ABN. In most cases, each person wanting to use participating government online [services](https://abr.gov.au/AUSkey/Where-you-can-use-AUSkey) on behalf of a business must have a separate AUSkey. The registration process for subsequent AUSkey users depends on the type of AUSkey you need.

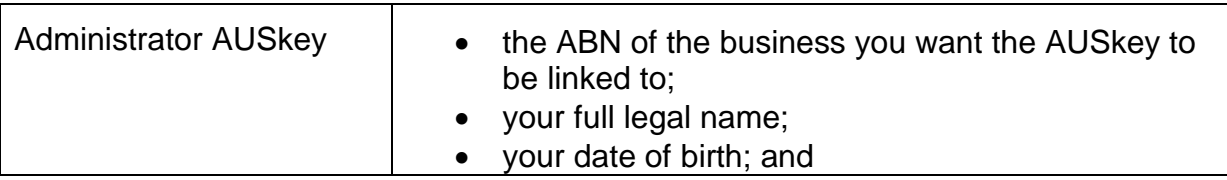

What you will need to provide to register for an AUSkey is outlined below:

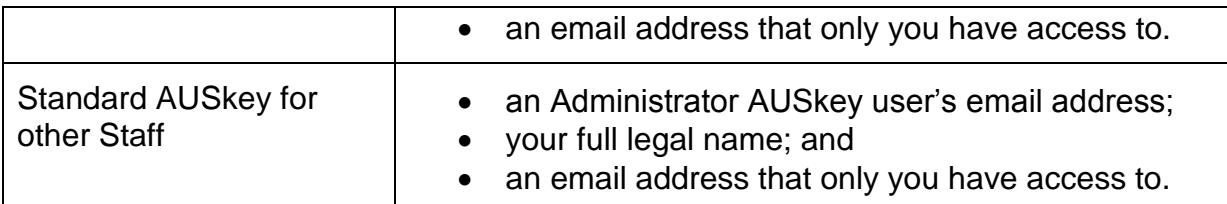

The Administrator AUSkey holder is also able to set up Standard AUSkeys for all staff who will use the provider portal. Administrator AUSkey holders can upload all staff AUSkeys in a batch by uploading a CSV file to ABR (for more information go to the ABR website [https://abr.gov.au/AUSkey/Help-and-support/Registering-for-](https://abr.gov.au/AUSkey/Help-and-support/Registering-for-AUSkey-troubleshooting/Register-more-than-one-person/)[AUSkey-troubleshooting/Register-more-than-one-person/\)](https://abr.gov.au/AUSkey/Help-and-support/Registering-for-AUSkey-troubleshooting/Register-more-than-one-person/). Alternatively, staff are able to self-register online.

#### <span id="page-9-0"></span>1.5.3 What will you need to use an AUSkey?

You will need a computer with an internet connection and a standard internet browser that supports AUSkey, such as Internet Explorer, Safari or Firefox. To use AUSkey you will need to use an alternative browser that is compatible.

 $\Delta$  As of April 2015, AUSkey is no longer compatible with Google Chrome. To use AUSkey you will need to use an alternative browser that is compatible.

To use AUSkey to log in to the provider portal, the computer will need certain software installed. If you and your staff do not have administration rights to the computer, you will need to consult your organisation's IT support area to ensure the appropriate software is installed.

#### <span id="page-9-1"></span>1.5.4 Organisation access requirements

To access the provider portal, your organisation must nominate an individual to be your Organisation Administrator (a role within the provider portal). As with other staff members, the Organisation Administrator must have an AUSkey. This person is the first person from your organisation to log in to the portal. They will be responsible for setting up organisational details and access to the portal for other staff. If you require further information about how to nominate your Organisation Administrator, please email the Department at myagedcare@dss.gov.au.

#### <span id="page-9-2"></span>1.5.5 Where can you go for more information?

Further details of software and compatibility can be found at [https://abr.gov.au/AUSkey/Help-and-support/Setting-up-AUSkey](https://abr.gov.au/AUSkey/Help-and-support/Setting-up-AUSkey-troubleshooting/AUSkey-compatibility/)[troubleshooting/AUSkey-compatibility/](https://abr.gov.au/AUSkey/Help-and-support/Setting-up-AUSkey-troubleshooting/AUSkey-compatibility/)

For more information: visit the Australian Business Register (ABR) website at <https://abr.gov.au/AUSkey/> or call the ABR national service desk (1300 287 539).

It is also possible to send an email query to the Australian Taxation Office (ATO) technical helpdesk [technical.help@ato.gov.au](mailto:technical.help@ato.gov.auailto?subject=AUSkey%20technical%20help%20request)

## <span id="page-10-0"></span>1.6 How to login to the provider portal

The steps you need to follow to log in to the provider portal (after the first time) are outlined below. The first time log in process is different. The steps you need to take to log in for the first time are outlined in **Attachment A.**

 $\sqrt{2}$  You must have an individual AUSkey linked to your organisation to access the provider portal. For more information about the AUSkey registration process, visit [https://abr.gov.au/AUSkey/.](https://abr.gov.au/AUSkey/)

**Step One**: Go to the 'Information for service providers' section of the DSS website (https://www.dss.gov.au/information-for-service-providers) and select the 'My Aged Care Provider Portal' link. The provider portal can also be accessed at: [https://myagedcare-serviceproviderportal.dss.gov.au](https://myagedcare-serviceproviderportal.dss.gov.au/)

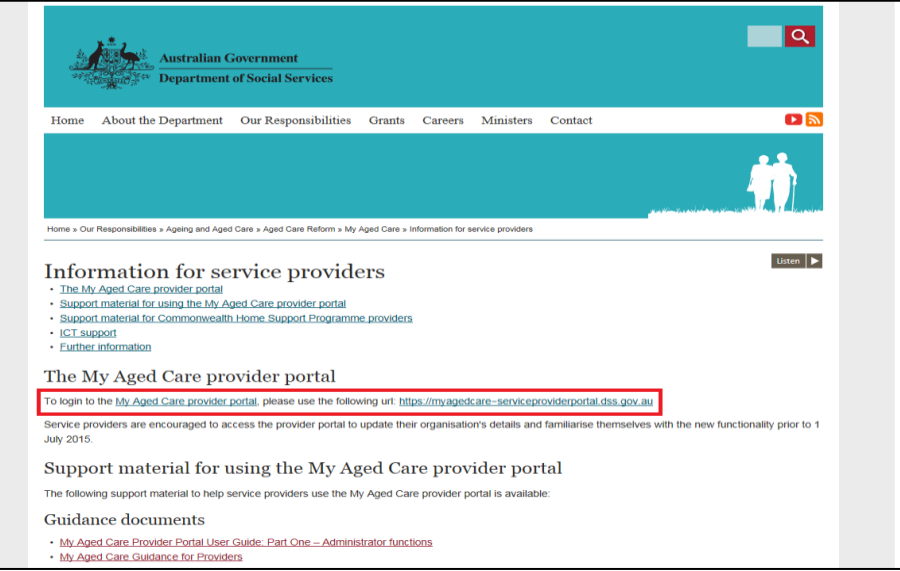

**Step Two**: An Australian Government 'Authentication Service' page will be displayed. Select your AUSkey credentials from the drop down list. Enter your AUSkey password and select 'Continue'.

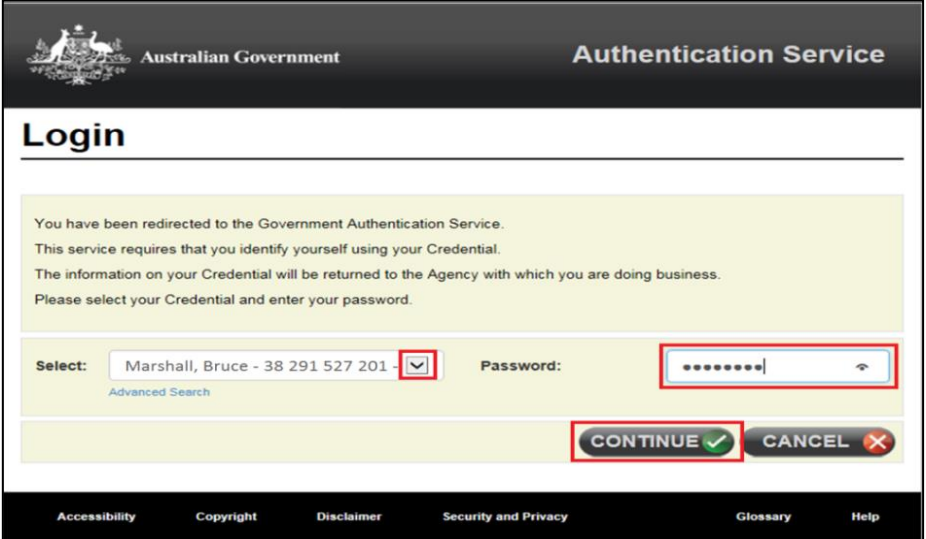

**Step Three:** After you select 'Continue' the provider portal homepage will be displayed.

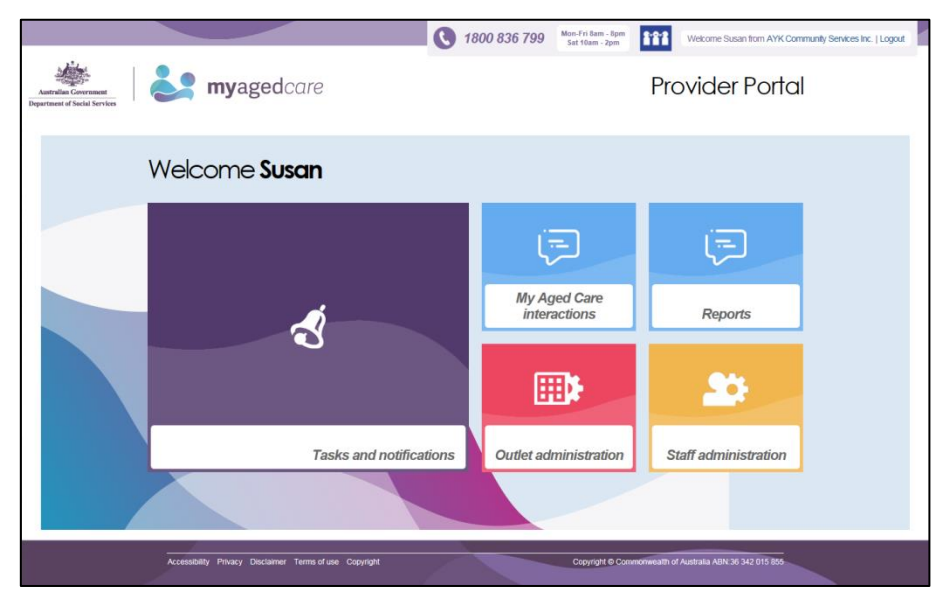

# <span id="page-12-0"></span>1.7 Staff roles in the provider portal

People can be allocated a number of roles (Administrator, Team Leader, Staff Member) for one or more outlets in the provider portal. To view different outlets in the provider portal, select the outlet name in the top right hand corner.

People can be assigned more than one role in the provider portal at the same time. If you are assigned more than one role, your portal homepage will display the functions for all the roles you are assigned, as seen in Section 1.7.1.

The first person from your organisation to log in to the provider portal will be responsible for assigning roles to other staff. This will be the person who was nominated on the My Aged Care Organisation Administrator Registration Form. This person will have an Administrator role in the portal.

This person may choose to assign more Administrator roles to other staff to help them to set up their organisation in the portal. Administrator roles can be assigned at an organisation level, or for sections of the organisation (known as outlets in the portal).

The table below outlines the functions for each role within the provider portal. It includes both client focused and organisation focused tasks.

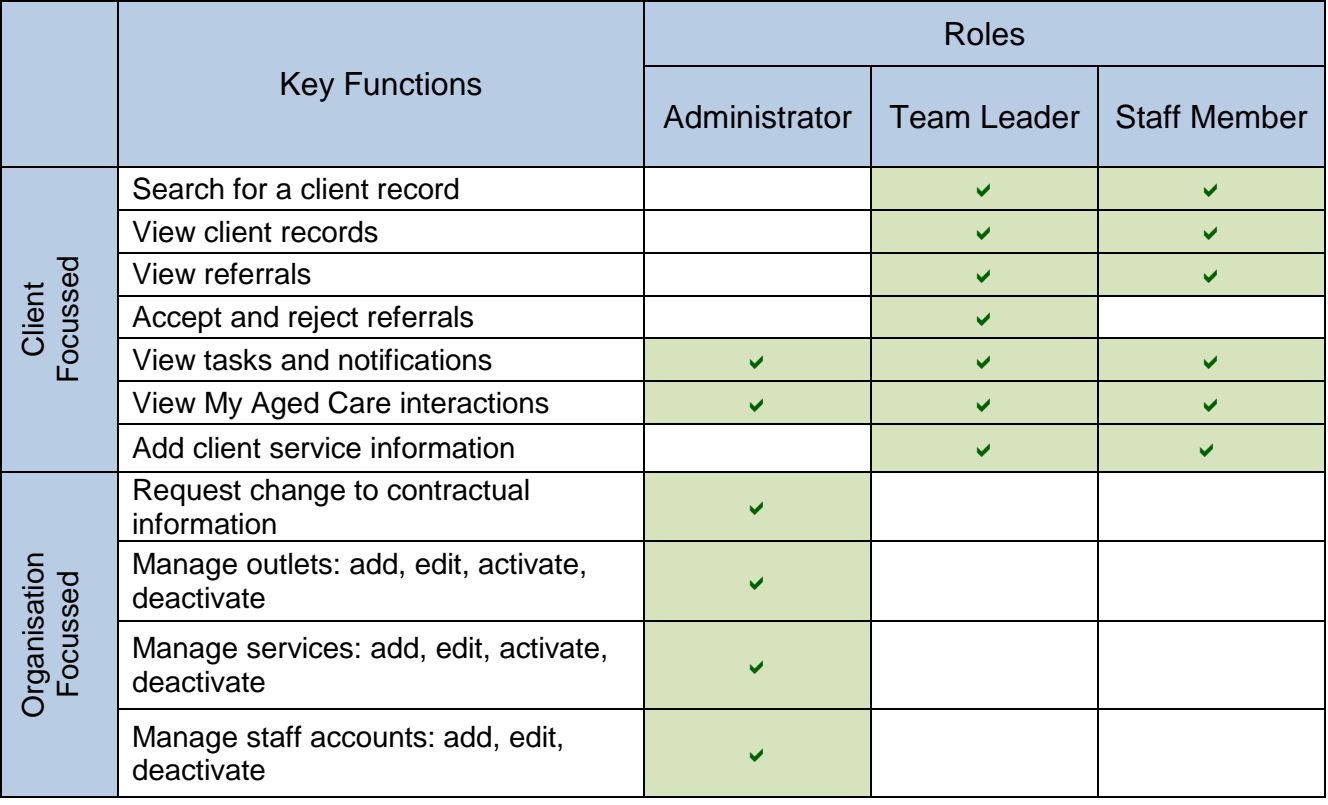

 $\Box$  The role(s) assigned to staff will apply to them across all outlets to which they are assigned.

For more information about roles to staff in the provider portal, see Guidance for Providers, available at dss.gov.au/myagedcare.

- <span id="page-13-0"></span>1.7.1 Homepage views
- 1.7.1.1 Administrator homepage

If you log in to the provider portal as an Administrator, you will see 'Tasks and notifications', 'My Aged Care interactions', 'Reports', 'Outlet administration' and 'Staff administration' buttons on your homepage.

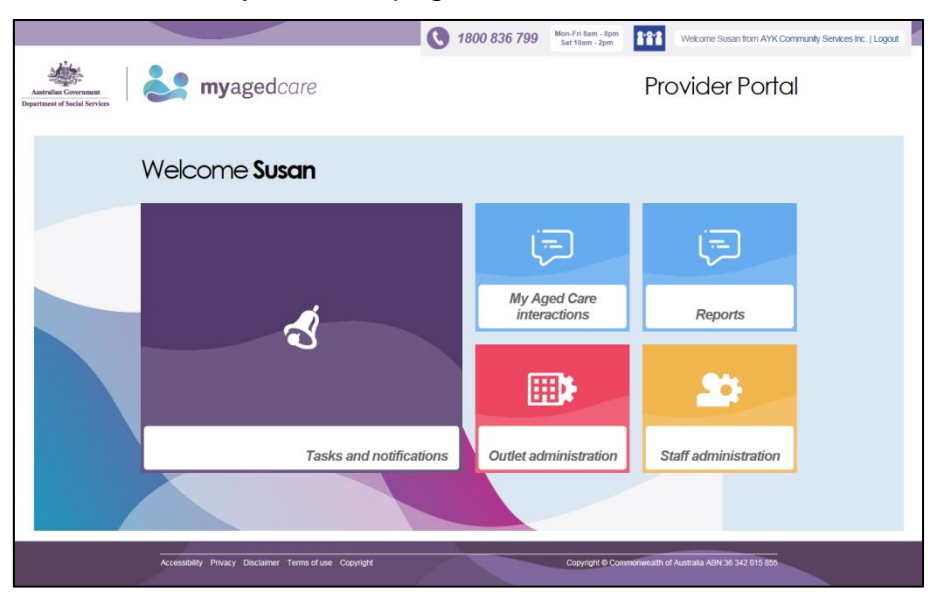

#### 1.7.1.2 Team Leader homepage

If you log in to the provider portal as a Team Leader, you will see 'Service referrals', 'Find a client', 'Tasks and notifications', 'My Aged Care interactions', 'Reports' and 'Retrieve a referral code' icons on your homepage. In addition to the functions of Staff Members, Team Leaders manage referrals.

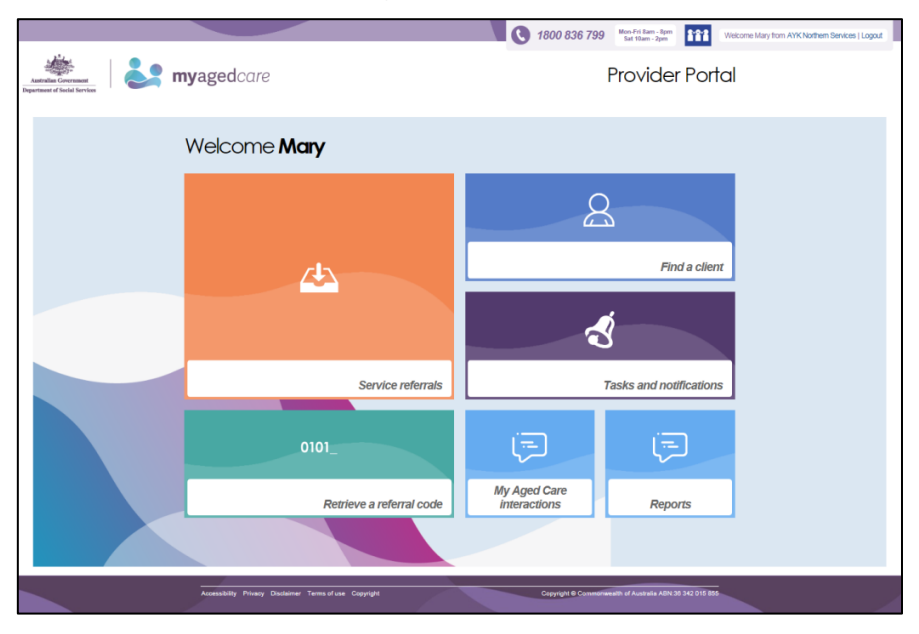

#### 1.7.1.3 Staff Member homepage

If you log in to the provider portal as a Staff Member, you will see 'Service referrals', 'Find a client', 'Tasks and notifications', 'My Aged Care interactions' and 'Reports' buttons on your homepage.

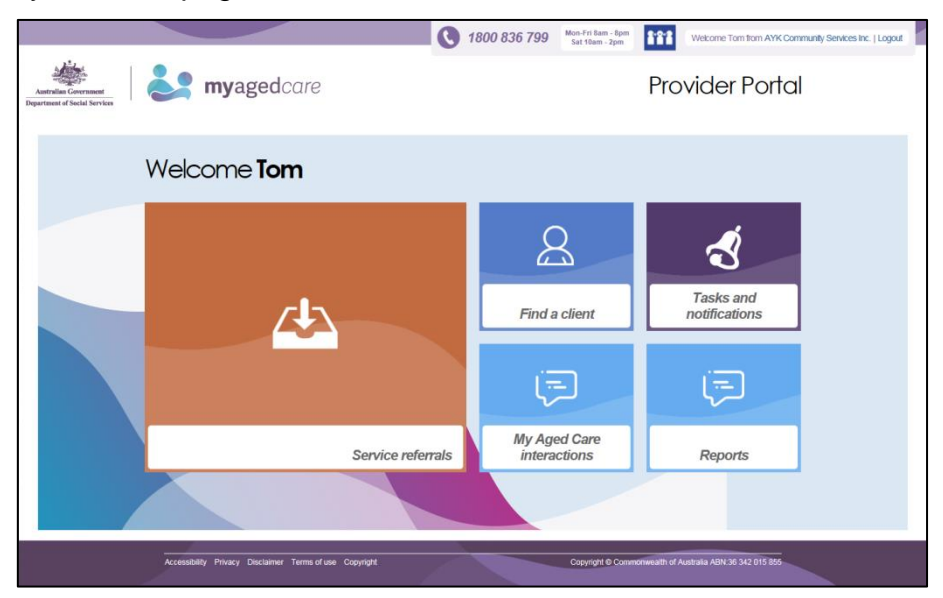

1.7.1.4 Homepage for person assigned Administrator, Team Leader and Staff Member role in the provider portal

If you log in to the provider portal as a user with Administrator, Team Leader and Staff Member roles, you will see the functions for all of these roles on the homepage.

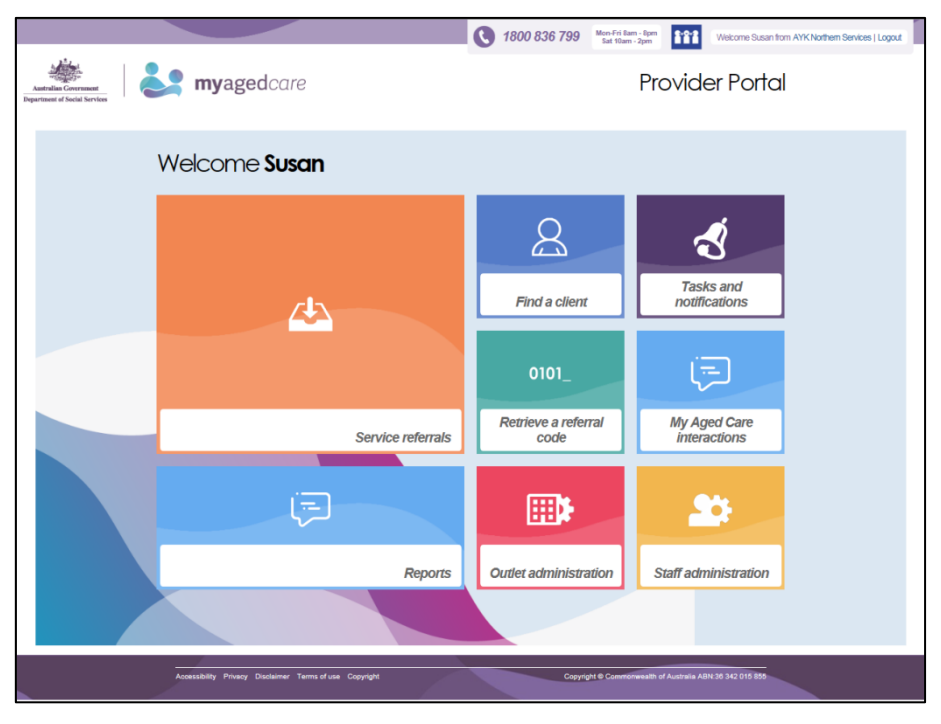

#### <span id="page-15-0"></span>1.8 Further information, enquiries and technical support

A My Aged Care service provider and assessor helpline (1800 836 799) is available. The helpline answers enquiries relating to the My Aged Care system and provides technical support. The helpline will be available between 8am to 8pm Monday to Friday and 10am to 2pm Saturday, local time across Australia.

You can view a record of enquires you have made to the helpline via the provider portal, by selecting the 'My Aged Care Interactions' button on the homepage.

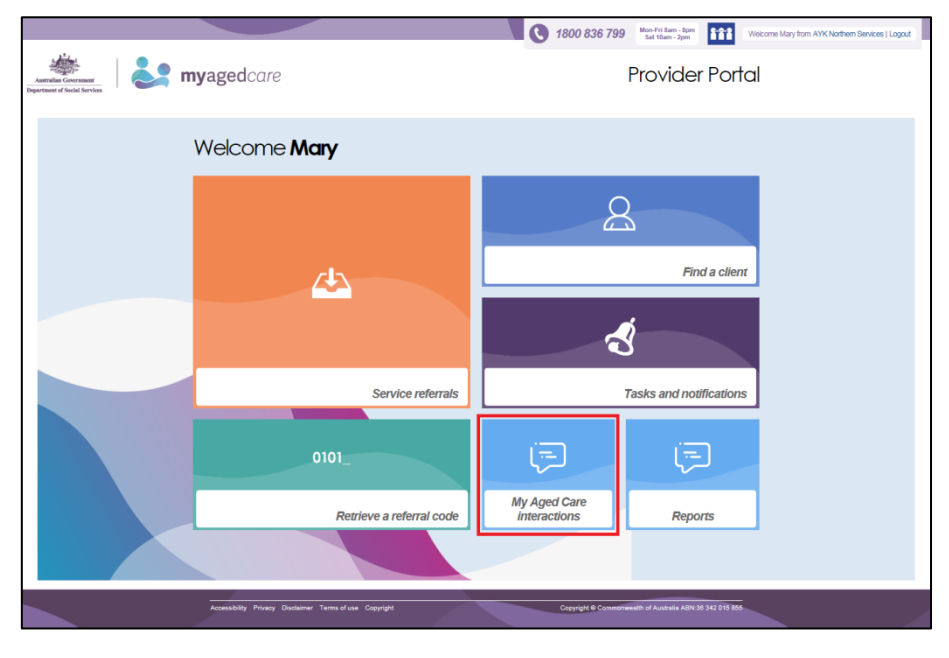

Further information to support the use of the provider portal (including fact sheets, videos, FAQs) is available at: [www.dss.gov.au/MyAgedCare.](http://www.dss.gov.au/MyAgedCare)

#### <span id="page-16-0"></span>1.9 Viewing tasks and notifications

You can view tasks and notifications in the provider portal. More information is available in Guidance for Providers. The steps to view tasks and notifications are outlined below.

**Step One:** From the provider portal homepage select 'Tasks and notifications'.

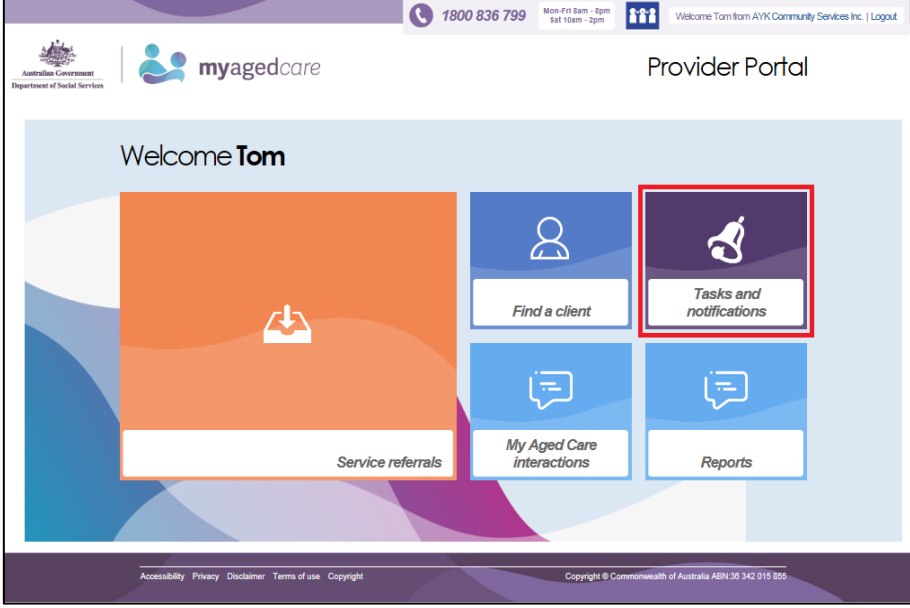

**Step Two:** To view the tasks for your organisation, select 'Tasks'.

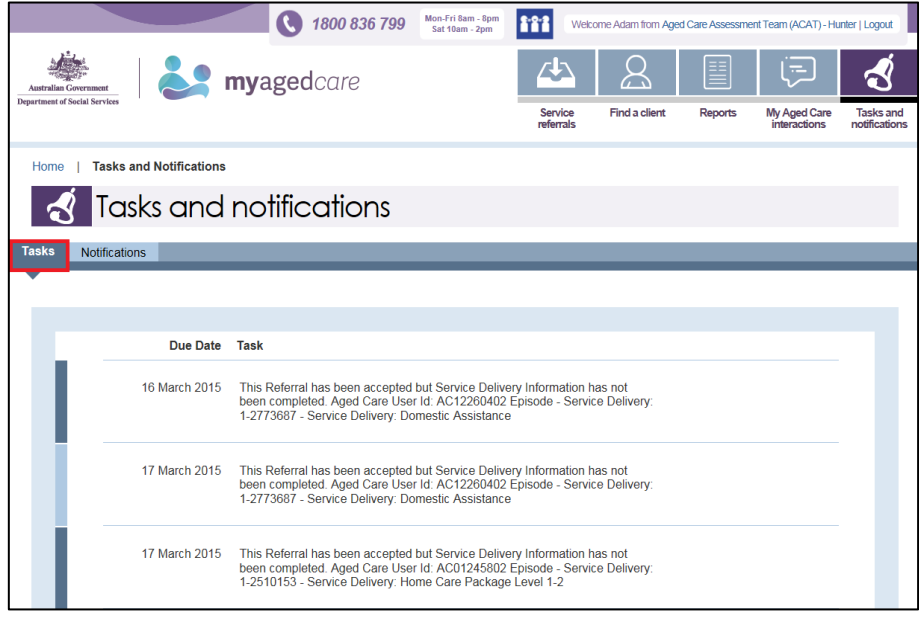

**Step Three:** To view notifications for your organisation, select 'Notifications'

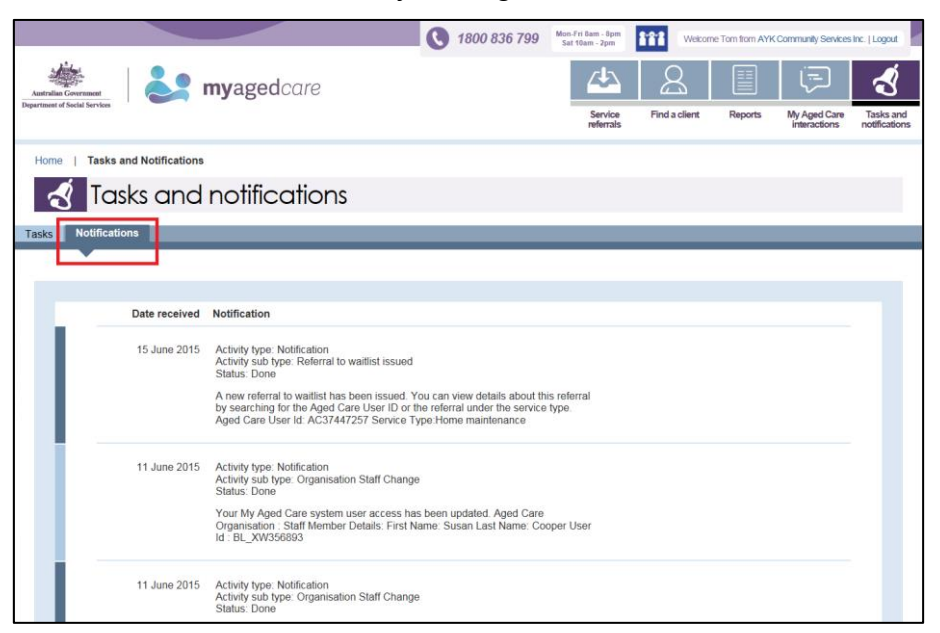

#### Team Leader

# <span id="page-18-0"></span>2 Team leader role

All referrals for service(s) from the My Aged Care contact centre and assessment organisations are managed by the person (or people) assigned the Team Leader role in the provider portal for each outlet.

The Team Leader performs this function in addition to the functions they perform as a Staff Member in the provider portal.

Further information about the management of referrals, including the information contained in a referral, is in Guidance for Providers available at dss.gov.au/myagedcare.

#### <span id="page-18-1"></span>2.1 Managing referrals

Once a referral is received, Team Leaders will manage referrals in the following ways:

- Accept the referral
- Reject the referral
- Waitlist the referral

Referrals for service will be for individual services. Service providers will either receive referrals electronically or via a referral code, depending on the client's preferences, and incoming referrals have a priority status (low, medium, high). For more information about priority statuses, including timeframes for action, see Guidance for Providers.

If a provider needs to reject a referral after they have accepted it, they will need to call the My Aged Care contact centre.

#### Team Leader

#### <span id="page-19-0"></span>2.2 Entering a referral code

Clients can choose to have a referral code given to them rather than choosing an electronic referral method. Clients seeking to access residential care services are likely to choose to have a 'Referral code' given to them. This code allows clients to visit different facilities to discuss their needs with service providers prior to choosing their preferred provider.

 $\sqrt{2}$  Referral codes are generated for services. If a client requires multiple services, they will be given a referral code for each service.

The referral code allows the service provider to access the client record (including the client's action and support plans) to assist discussions and, if chosen by the client, to accept the referral.

 When you 'Retrieve a referral code' via the provider portal, you do not automatically accept the referral for service(s). You need the client's consent to accept the referral.

The steps for entering a referral code (so that a client record can be viewed) are outlined below.

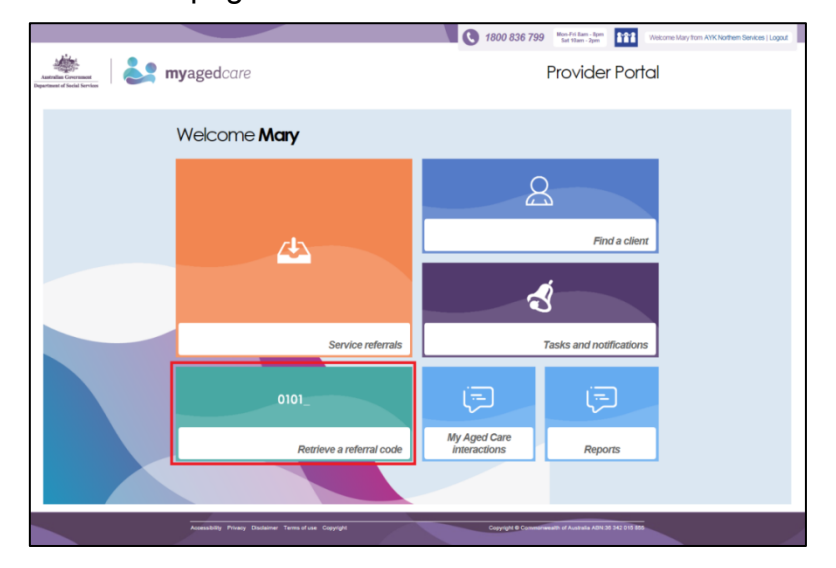

**Step One**: From the homepage select 'Retrieve a referral code'.

**Step Two**: Enter the client's referral code and select 'Retrieve referral'. The referral will be added to your 'Incoming referral' list. To accept the referral, follow the steps in Section 2.4.

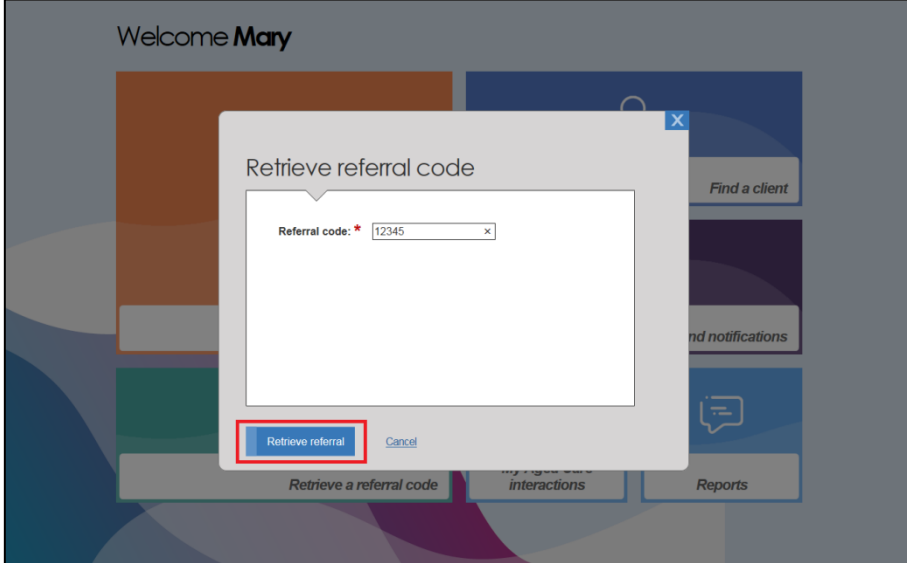

# <span id="page-21-0"></span>2.3 Viewing referrals

To view referrals, follow the steps below.

**Step One**: Select 'Service referrals' from the homepage.

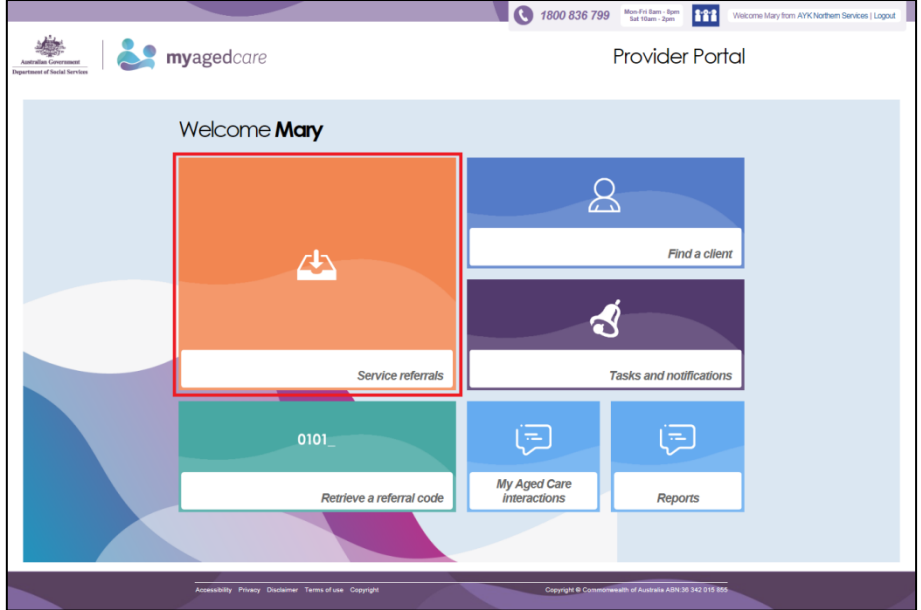

**Step Two**: You will be able to select 'Incoming referrals' (shown in the screenshot below), 'Waitlist', 'Accepted services pending', or 'Services in place'.

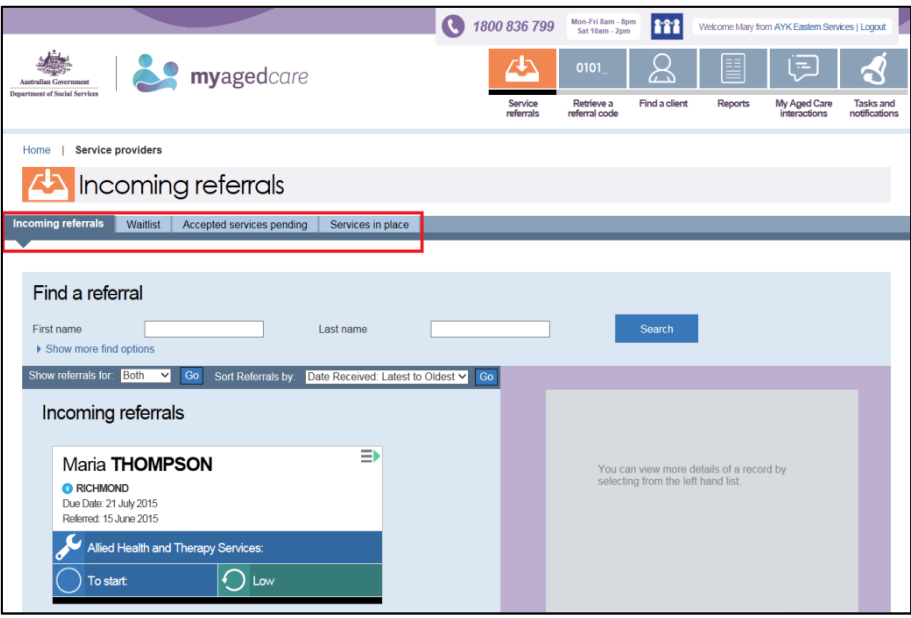

If you are searching for a particular referral, you can use the 'Find a referral' feature by entering a first or last name.

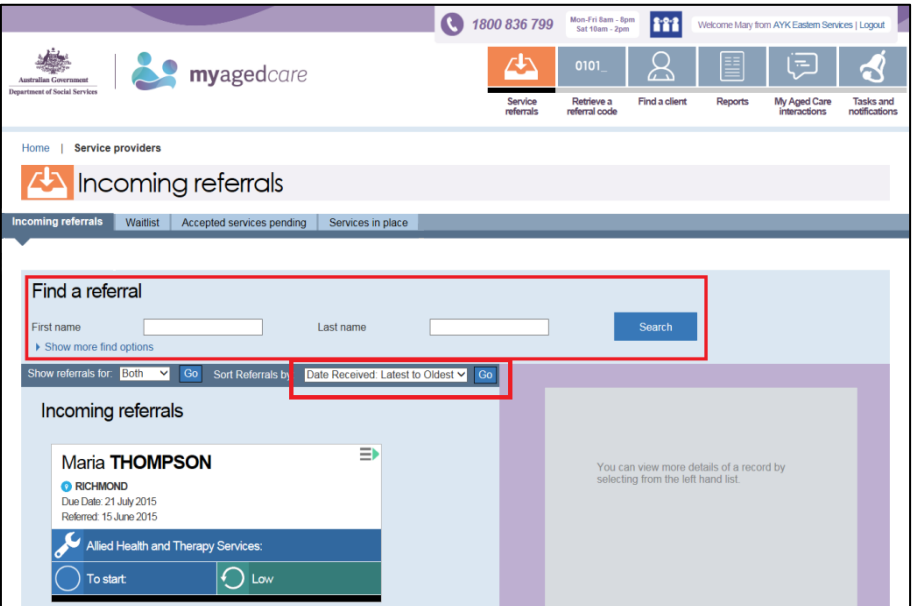

Alternatively, you can view all incoming referrals. You can choose to view referrals for service or waitlist, or both. These referrals can also be sorted by:

- Start Date: Latest to Oldest
- Start Date: Oldest to Latest
- End Date: Latest to Oldest
- End Date: Oldest to Latest
- Client Last Name: A to Z
- Client Last Name: Z to A
- Priority: High to Low
- Priority: Low to High
- Service Type: A to Z
- Service Type: Z to A

#### <span id="page-23-0"></span>2.4 Accepting a referral

The steps to accept a referral are outlined below.

**Step One**: To find a referral from the provider portal homepage, select 'Service referrals'.

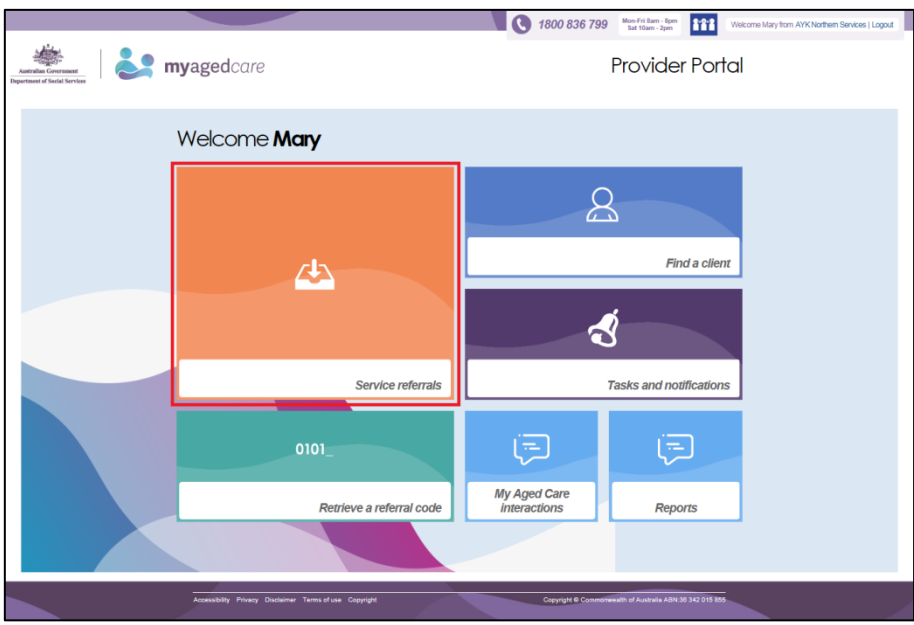

**Step Two**: Select the 'Incoming referrals' tab and then select the arrow on the 'Client card' you want to view.

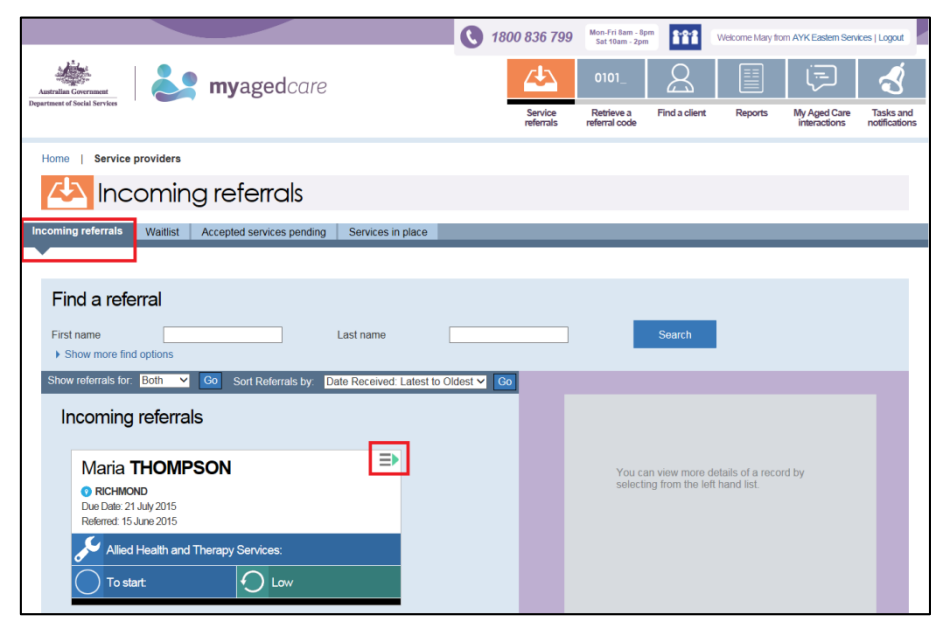

**Step Three:** A summary of a client's information will be displayed on the right hand side of the screen. You can view client information by selecting the 'View referral summary and client record'. To accept a referral, select 'Accept referral'.

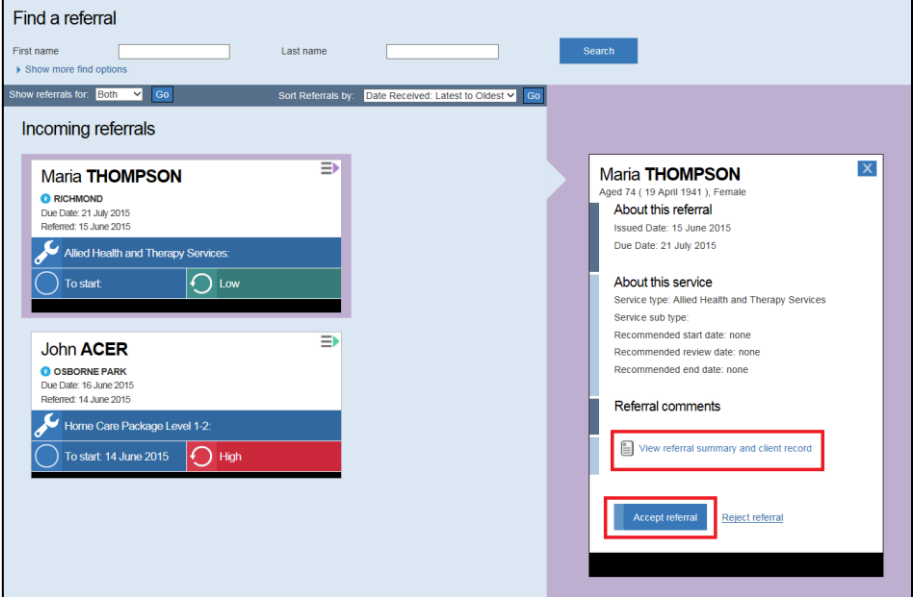

**Step Four**: Confirm that you want to accept the referral by selecting 'Accept'. The referral will then appear in the 'Accepted services pending' tab.

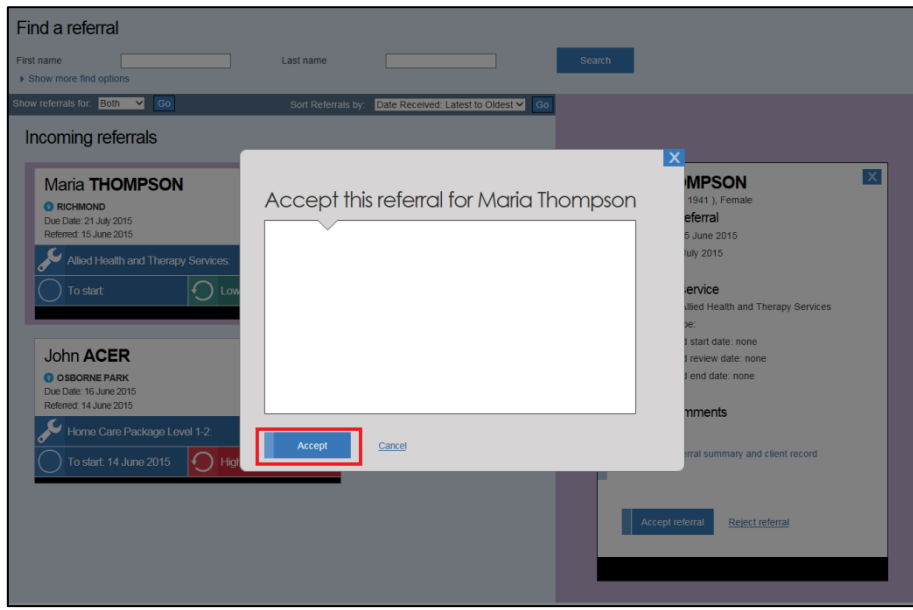

**Step One**: From the homepage, select 'Service referrals'.

#### <span id="page-25-0"></span>2.5 Rejecting a referral

The steps to reject a referral are outlined below.

1800 836 799 Mon-Fri Barn - Spm myagedcare **Provider Portal** Welcome Mary  $\mathbb{S}$ **Find a client** 凸  $\boldsymbol{\vec{d}}$ Service referrals **Tasks and notifications** 归 归 My Aged Care<br>interactions Retrieve a referral code Reports

**Step Two**: Select the 'Incoming referrals' tab and then select the arrow on the 'Client card'.

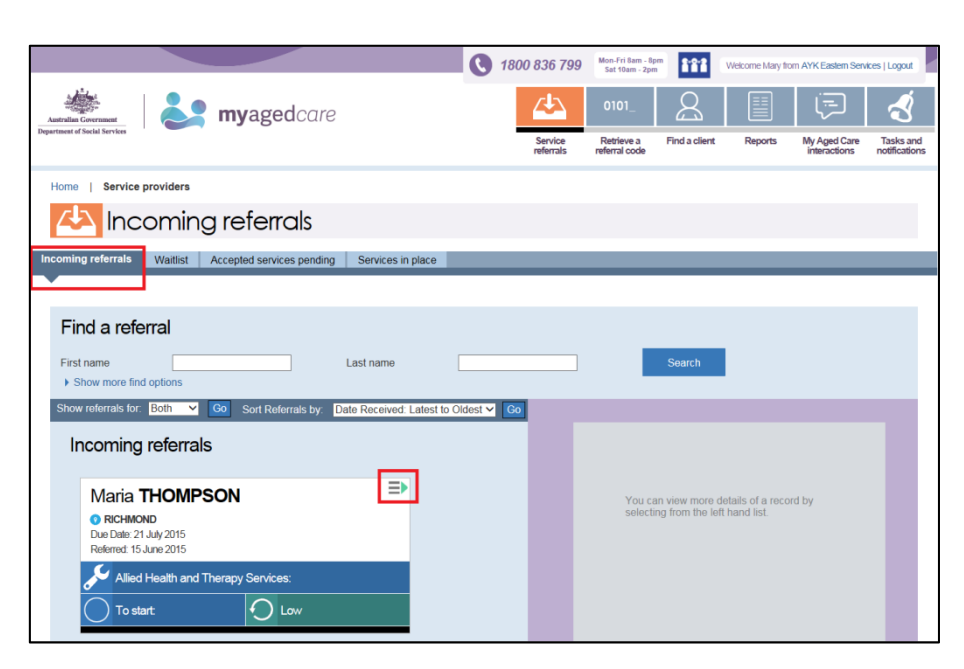

**Step Three:** A summary of a client's information will be displayed on the right hand side of the screen. To reject the referral, select 'Reject referral'.

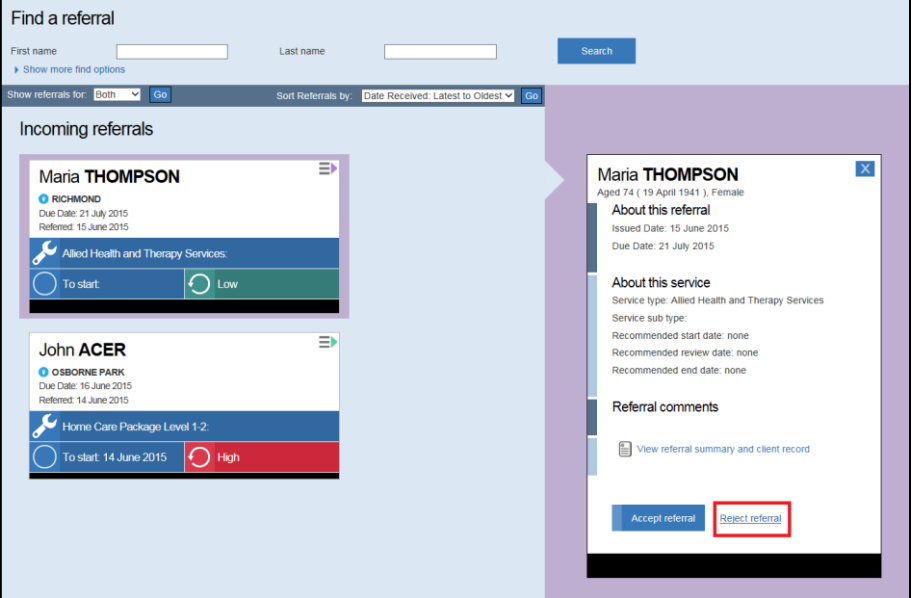

**Step Four**: Select the 'Reason for rejection' of the referral from the list displayed, then select 'Reject'.

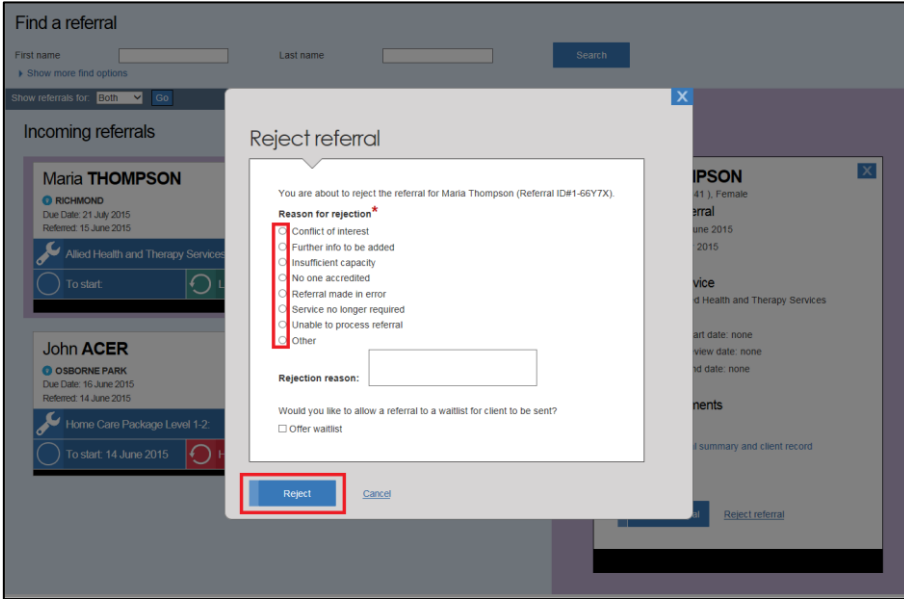

You must select a reason for rejecting the referral. If you select 'other' a free text box will display for you to include this information.

This information will inform future aged care service planning.

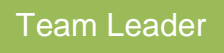

## <span id="page-27-0"></span>2.6 Waitlisting a client

If you choose to maintain a My Aged Care waitlist, you can accept clients to the waitlist.

<span id="page-27-1"></span>2.6.1 Accepting a referral to the waitlist

The steps to accept a referral to the waitlist are outlined below.

**Step One**: To find a referral to accept to the waitlist from the provider portal homepage, select 'Service referrals'.

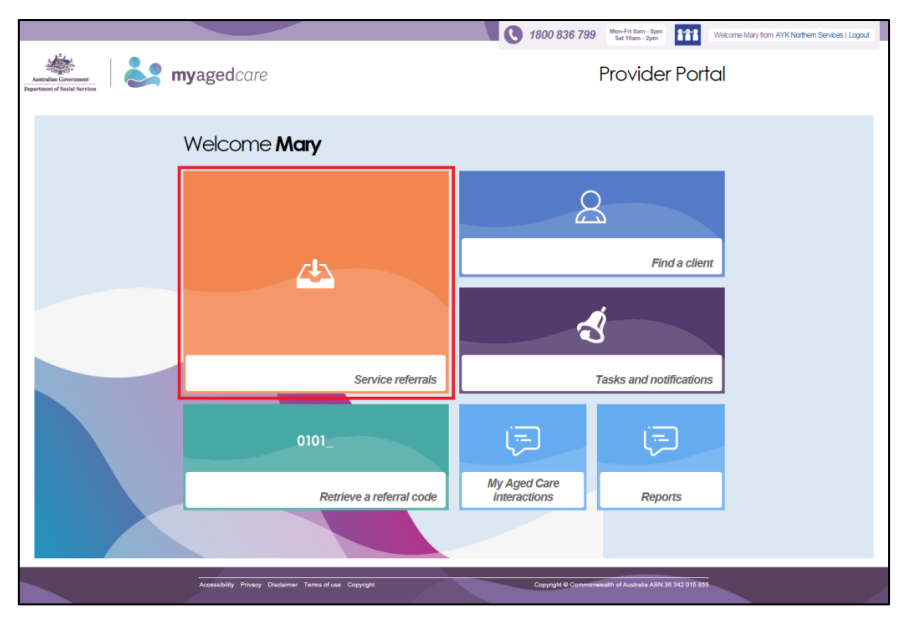

**Step Two**: Select the 'Incoming referrals' tab and then select the arrow on the 'Client card' you want to accept. Referrals to waitlist have 'Waitlist' on the 'Client card'.

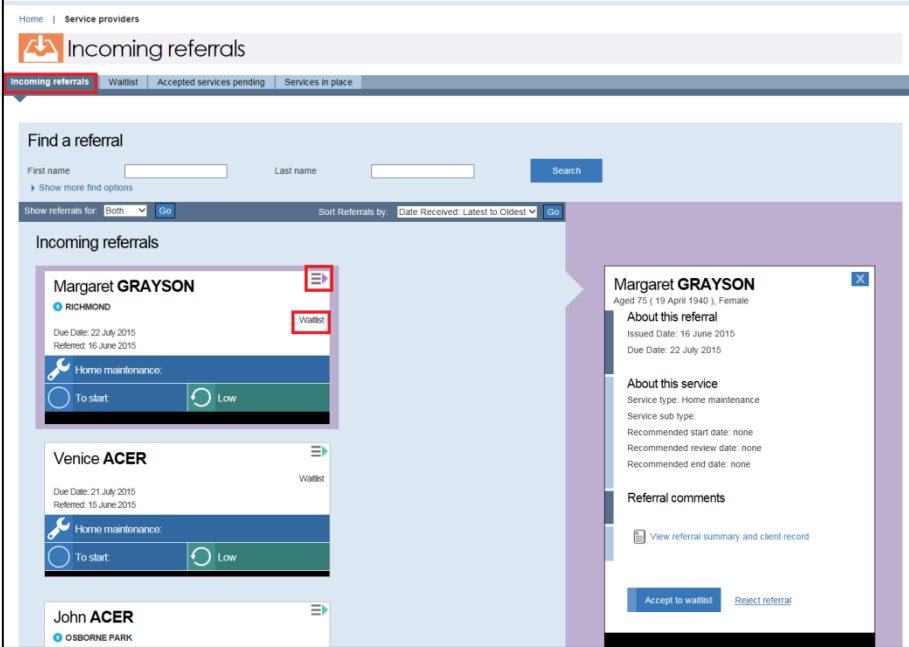

**Step Three:** A summary of a client's information will be displayed on the right hand side of the screen. You can view client information by selecting the 'View referral summary and client record'. To accept the referral to the waitlist, select 'Accept to Waitlist.

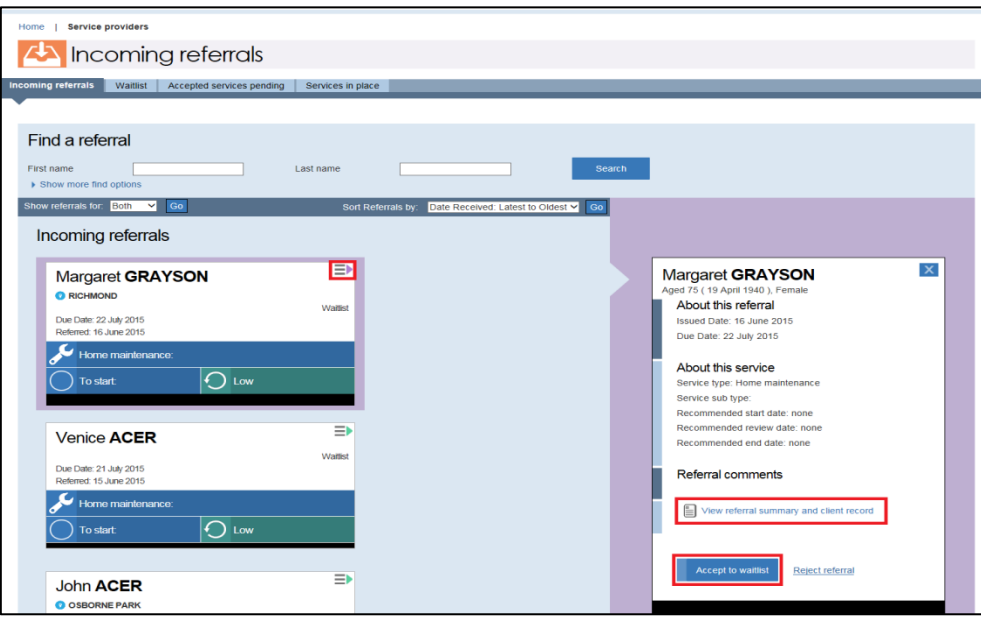

**Step Four**: Confirm that you want to accept the referral by selecting 'Accept'. The referral will then appear in the 'Waitlist' tab.

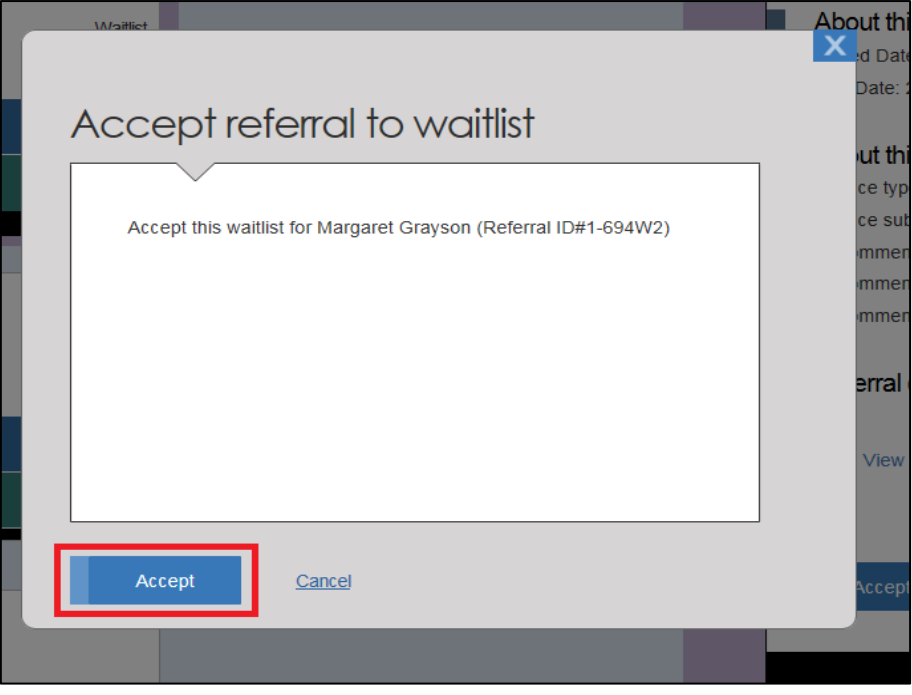

<span id="page-29-0"></span>2.6.2 Moving a waitlisted referral into 'Accepted services pending'

The steps to accept a referral to the waitlist are outlined below.

**Step One**: To move a waitlist from the provider portal homepage, select 'Service referrals'.

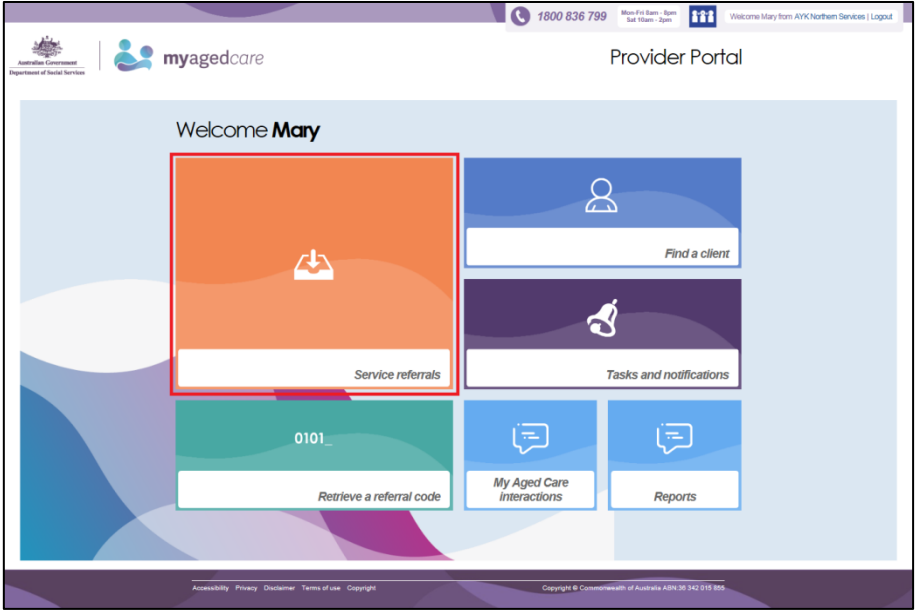

**Step Two**: Select the 'Waitlist' tab and then select the arrow on the 'Client card' you want to move.

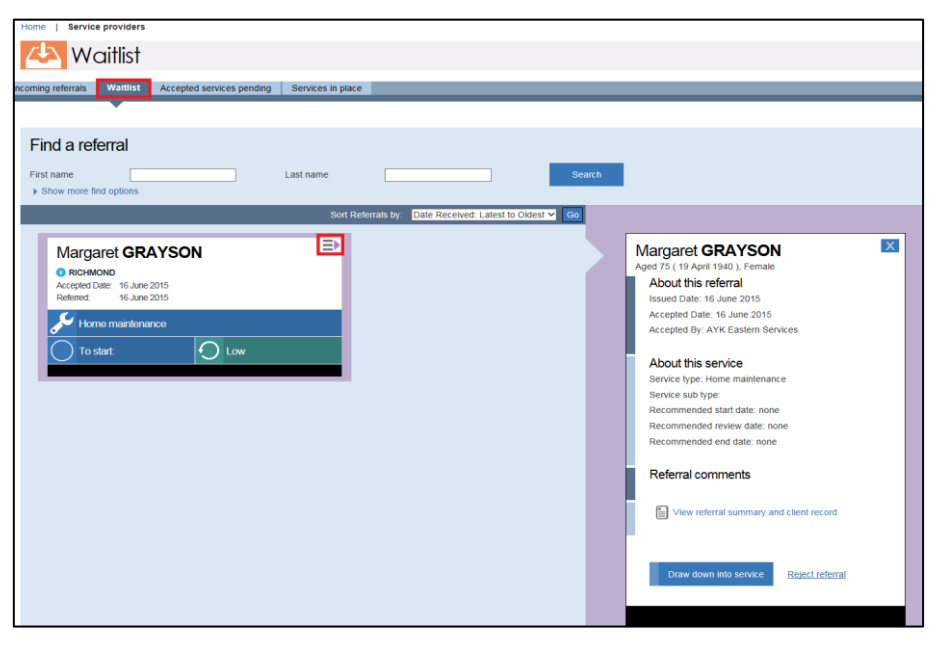

**Step Three:** A summary of a client's information will be displayed on the right hand side of the screen. You can view client information by selecting the 'View referral summary and client record'. To move the waitlisted referral to 'Accepted services pending', select 'Draw down into service'.

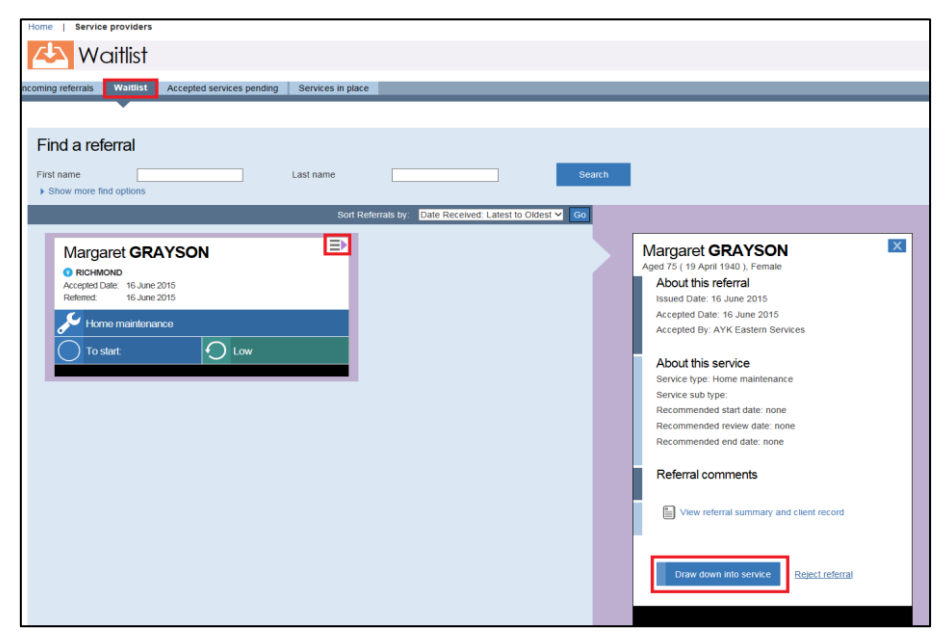

**Step Four**: Confirm that you want to accept the referral by selecting 'Accept'. The referral will then appear in the 'Accepted services pending' tab.

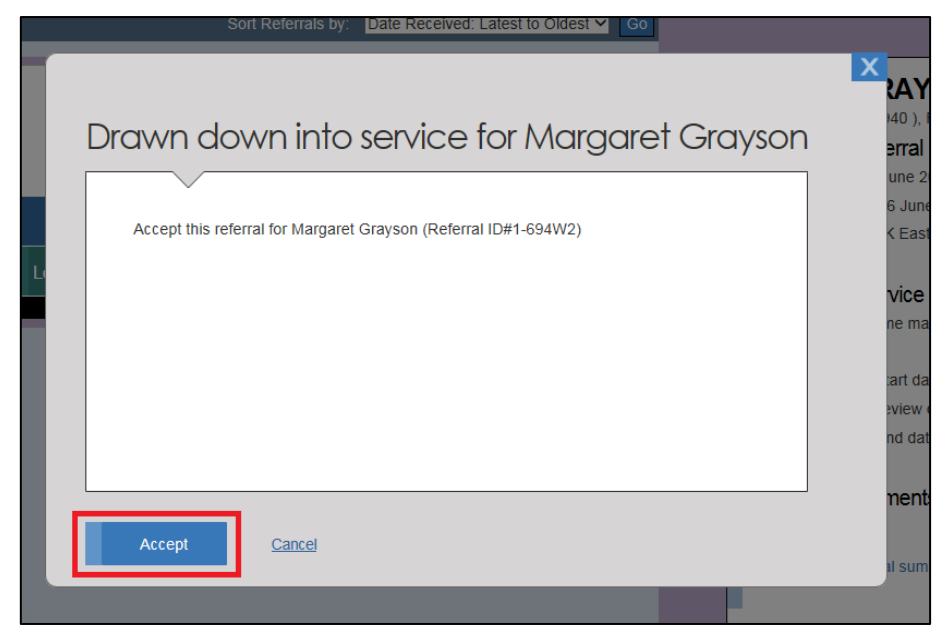

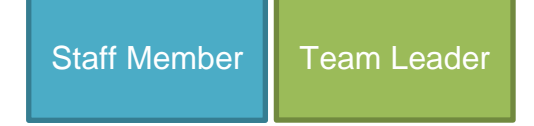

# <span id="page-31-0"></span>3 Staff Member role

This section steps you through how to find a client, how to view client information and how to maintain client service details.

A person who performs the Team Leader role can perform the same functions as a Staff Member. Team Leaders also manage referrals as outlined in Section 2.

#### <span id="page-31-1"></span>3.1 Finding a client

To find a client follow the steps below.

**Step One**: From the provider portal homepage, select 'Find a client'.

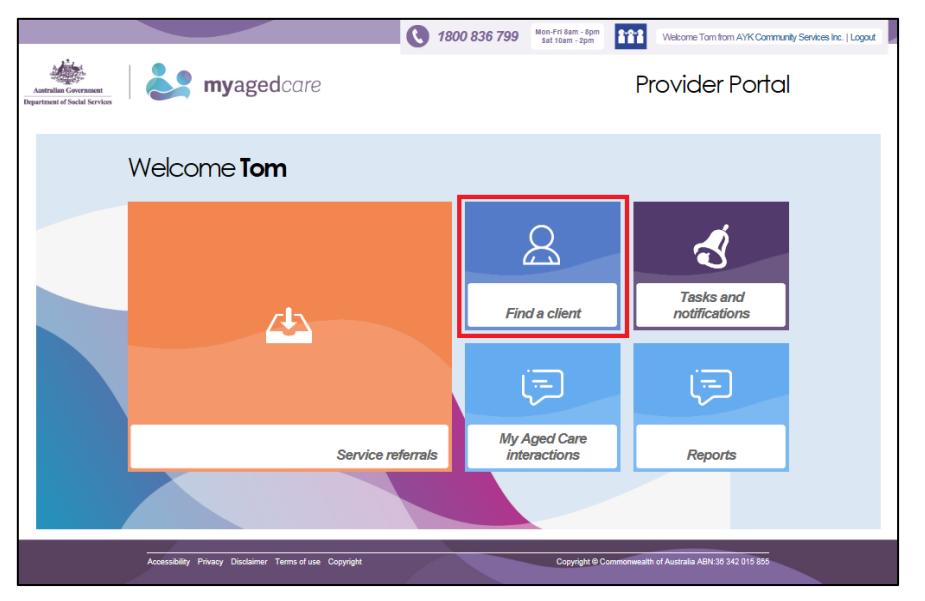

**Step Two**: You can search for a client using the client's first or last name. You only need to enter information into one search field. There is also an option to search using multiple search fields.

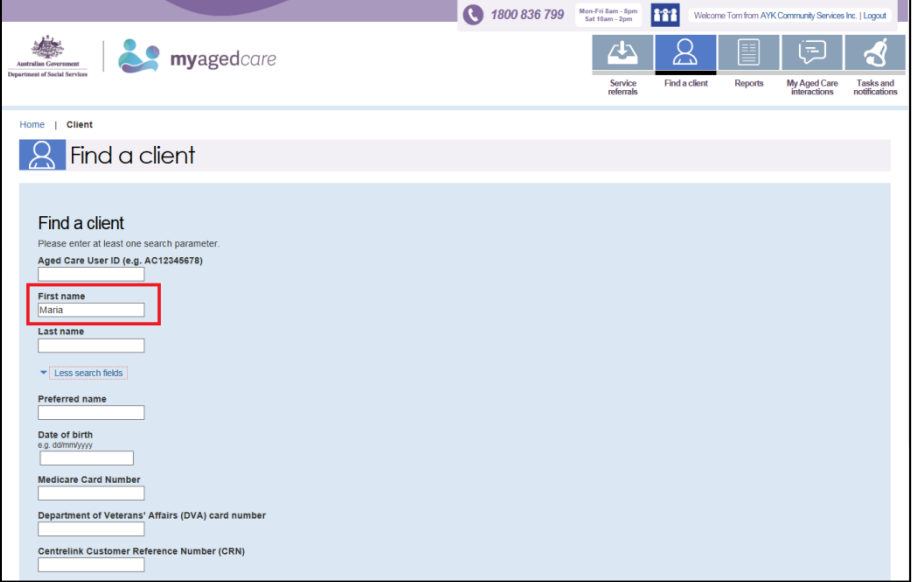

**Step Three**: Once you have entered the client's details and selected 'Search', matching results will be displayed.

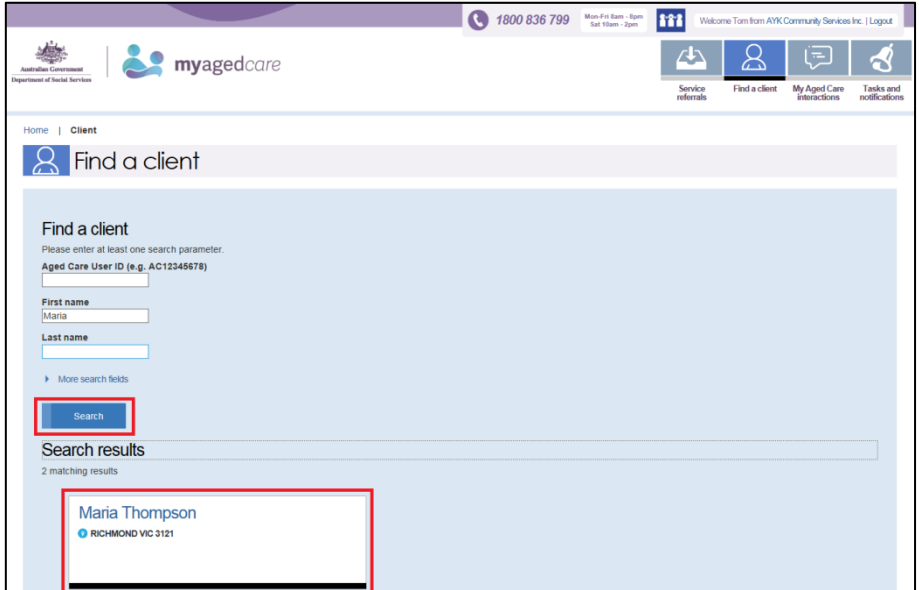

# Staff Member | Team Leader

#### <span id="page-33-0"></span>3.2 Viewing client information

As outlined in the Guidance for Providers document, you can only view information about clients that have been referred to your organisation.

To view client information follow the steps below.

**Step One**: Select the client's name on the 'Client card' from the search results (shown above in Step Three of Section 3.1). A 'Referral summary and client record' page will be displayed.

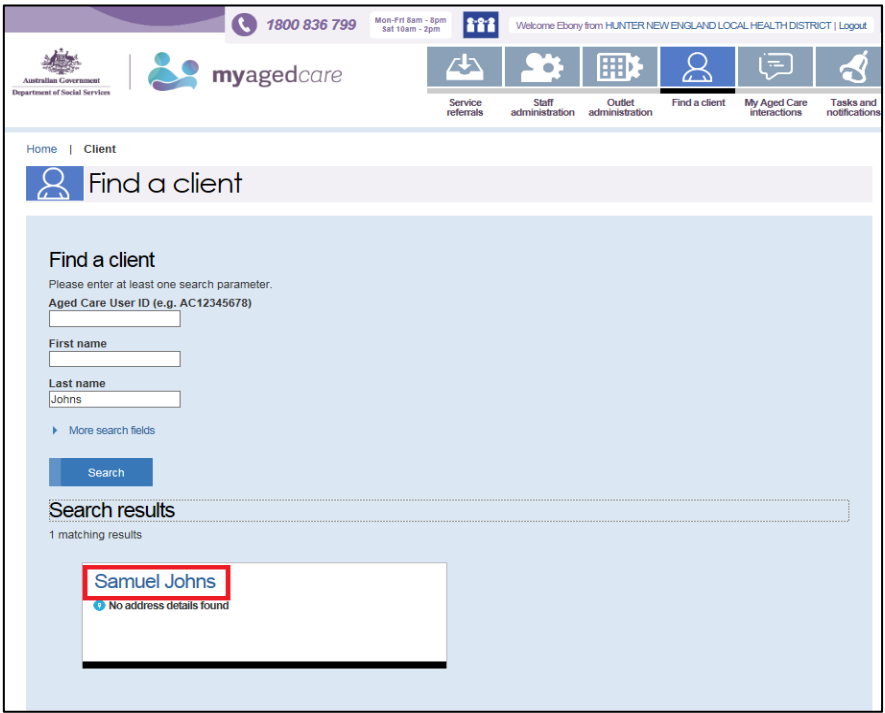

To view the client record select 'Client record'.

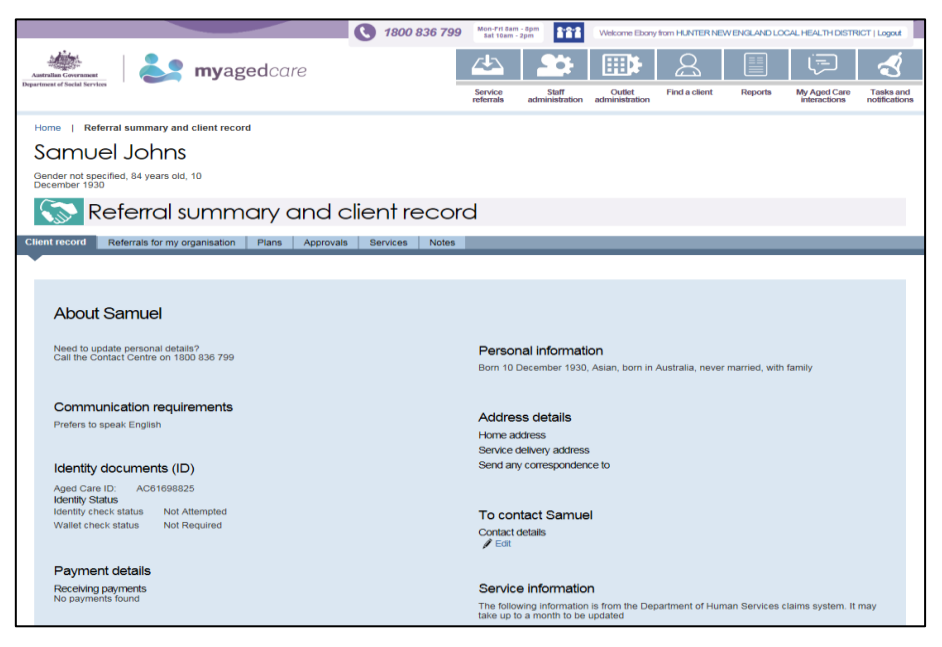

To view referrals for your organisation select 'Referrals for my organisation.

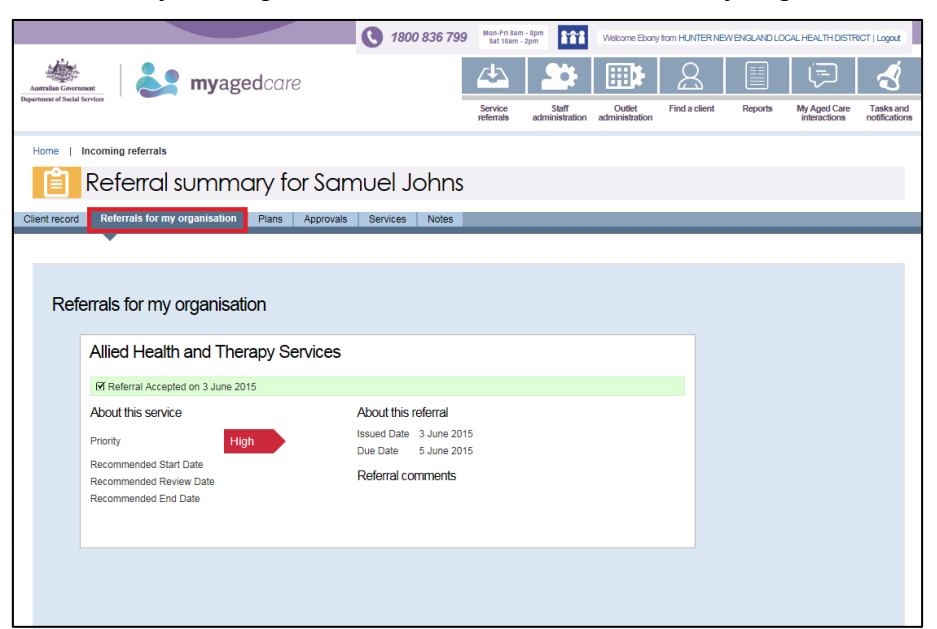

To view the assessment history and client plans (action or support), select 'Plans'. You will be able to print assessments and plans from this page.

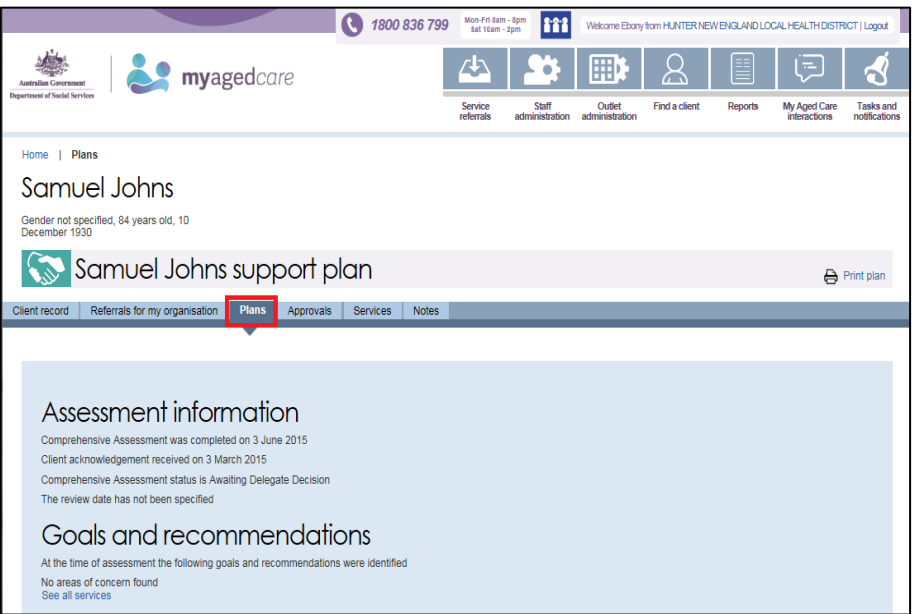

1800 836 799 Mon-Fri Sam - Spm Welcome Ebony from HUNTER NEW ENGLAND LOCAL HEALTH DISTRICT I Loc  $\mathcal{R}$  $\Delta$ 殿 归 **C** myagedcare **SG Find a clien** My Aged Care<br>interactions Tasks a<br>nofificati Outlet Reports Home | Care approvals Samuel Johns Gender not specified, 84 years old, 10<br>December 1930 Care approvals K Client record Referrals for my organisation Plans Services | Notes Approvals ved for the following care types under the Aged Care Act 1997 **Current care approvals** Approvals last updated Never Copyright @ Commonwealth of Australia ABN:36 342 015 855 Accessibility Privacy Disclaimer Terms of use Copyright

To view client approvals, select 'Approvals'.

To view service information select 'Services'.

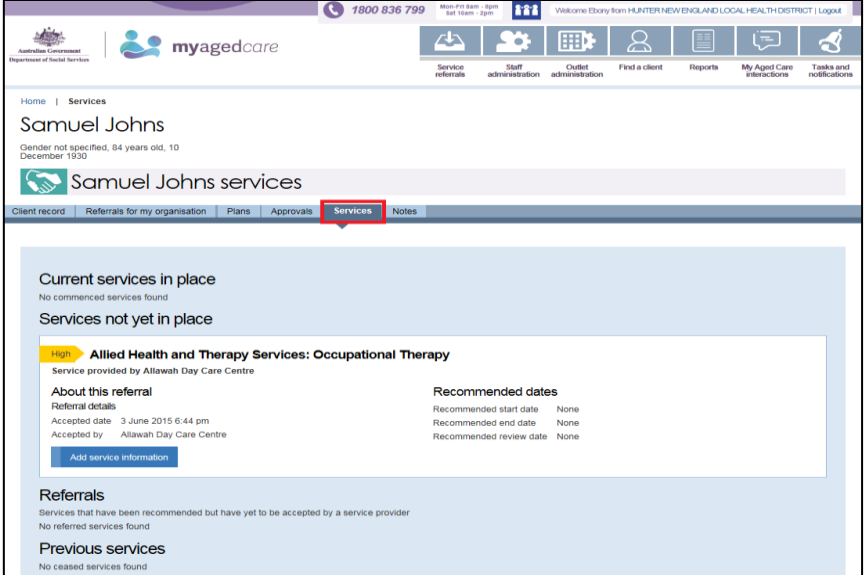

To view or add notes or observations about a client, select 'Notes'.

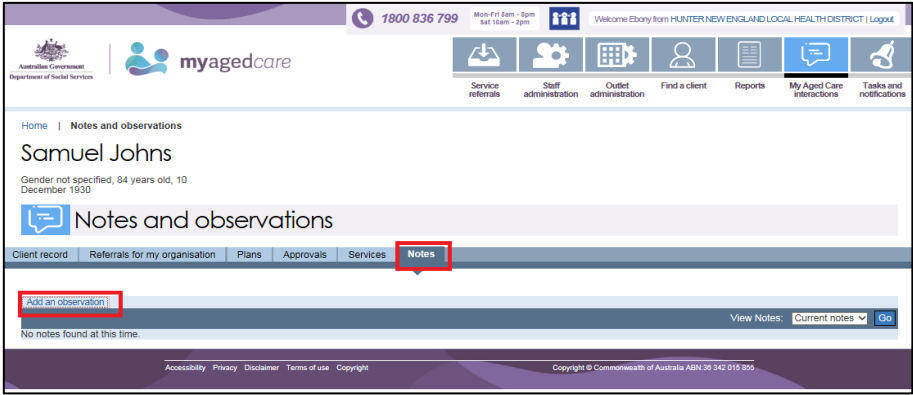

Staff Member | Team Leader

## <span id="page-36-0"></span>3.3 Completing identity verification

During the registration process, a client record is created. Client identification information is verified against records held at the Department of Human Services to ensure that duplicate client records are not created.

To complete the identity verification process, assessors or service providers will ask to sight **two types** of client identification documents.

Further information about the identity verification process, including the role of the contact centre staff, assessors and service providers, and the list of identification documents, is in the My Aged Care Guidance for Providers document available on dss.gov.au/myagedcare.

 $\Delta$ It is expected that whoever has contact with the client in the first instance (i.e. an assessor or service provider) will sight the client identification and record this information on the client record via the assessor or provider portal.

The steps for recording that client identification has been sighted are outlined below.

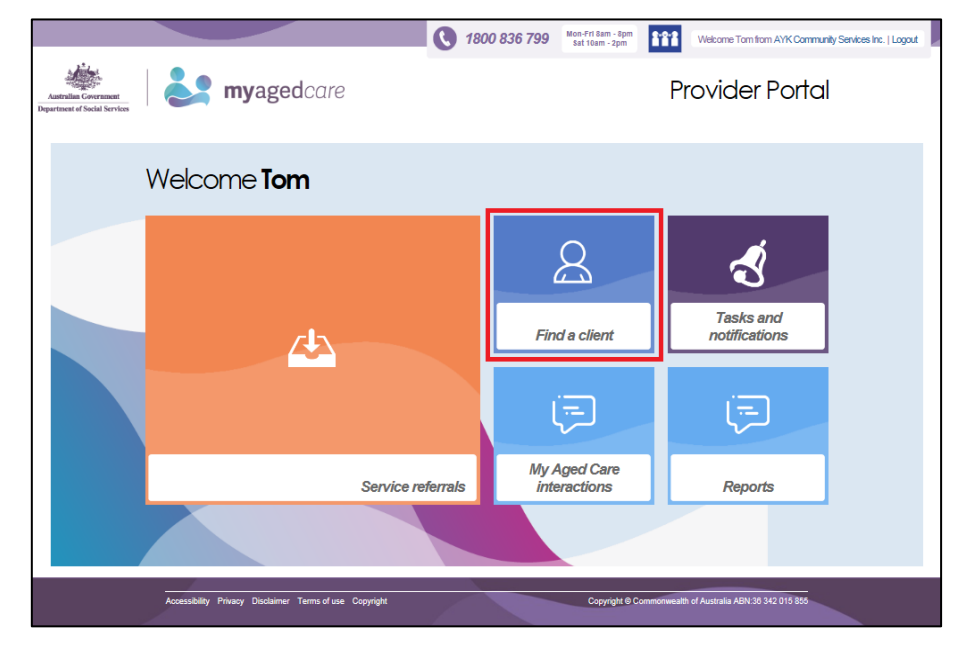

**Step One**: From the provider portal homepage, select 'Find a client'.

**Step Two**: Follow the steps outlined in Section 3.1 to find a client, and then select the client's name on the 'Client card'. The 'Referral summary and client record' page will be displayed.

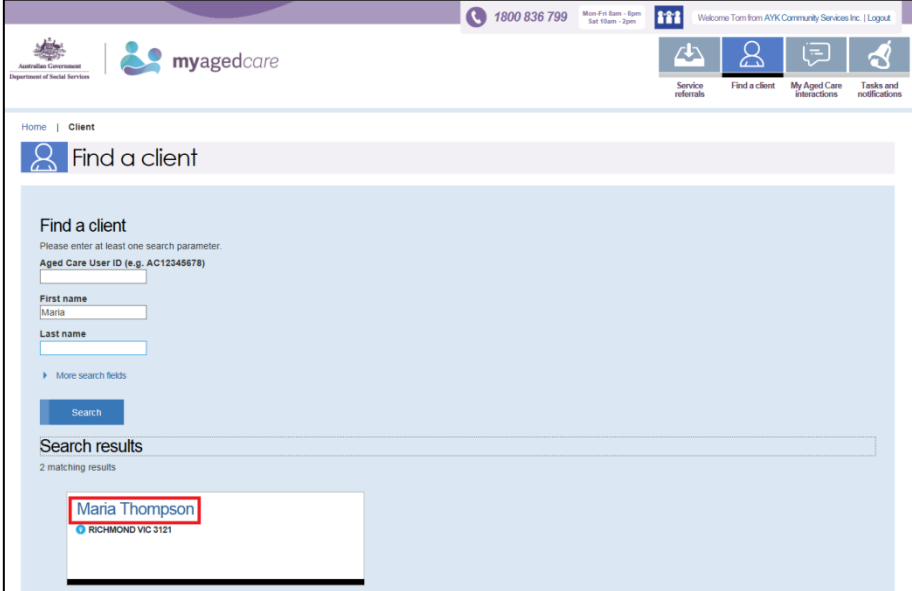

**Step Three**: Select 'Conduct a wallet check now'.

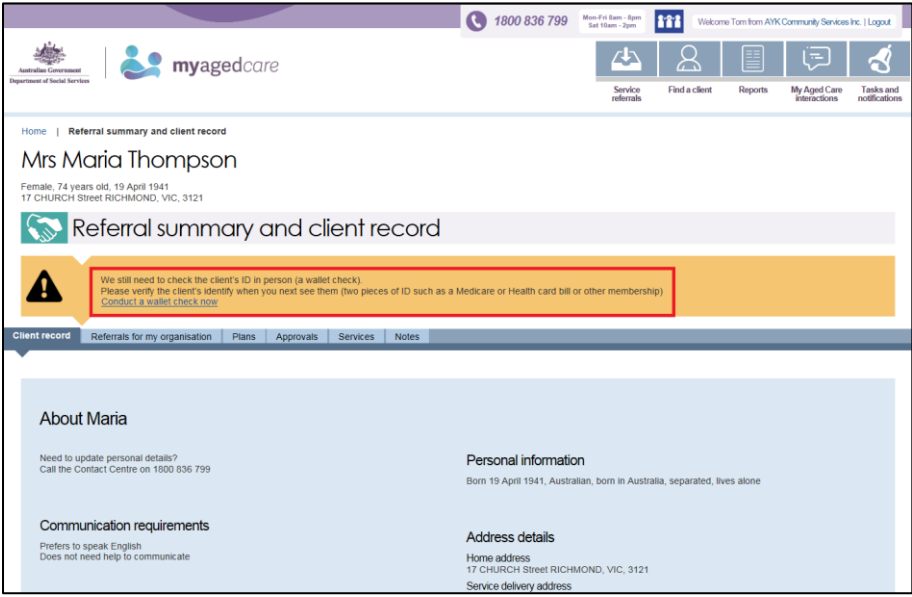

**Step Four:** Select the appropriate option from the list:

- 'My client has identification'
- 'My client has no valid identification this time'
- 'My client will be unable to produce valid identification'.

If you selected 'My client has identification', go to **Step Five**.

If you selected 'My client has no valid identification this time', or 'My client will be unable to produce valid identification', go to **Step Six**.

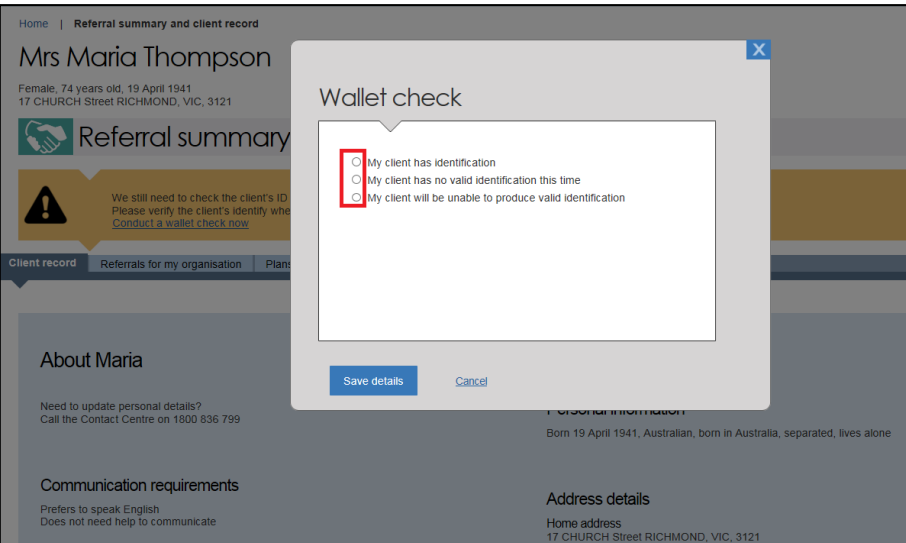

**Step Five:** If you selected 'My client has identification', select the identification documents you sighted from the list provided, and enter the date you performed the wallet check.

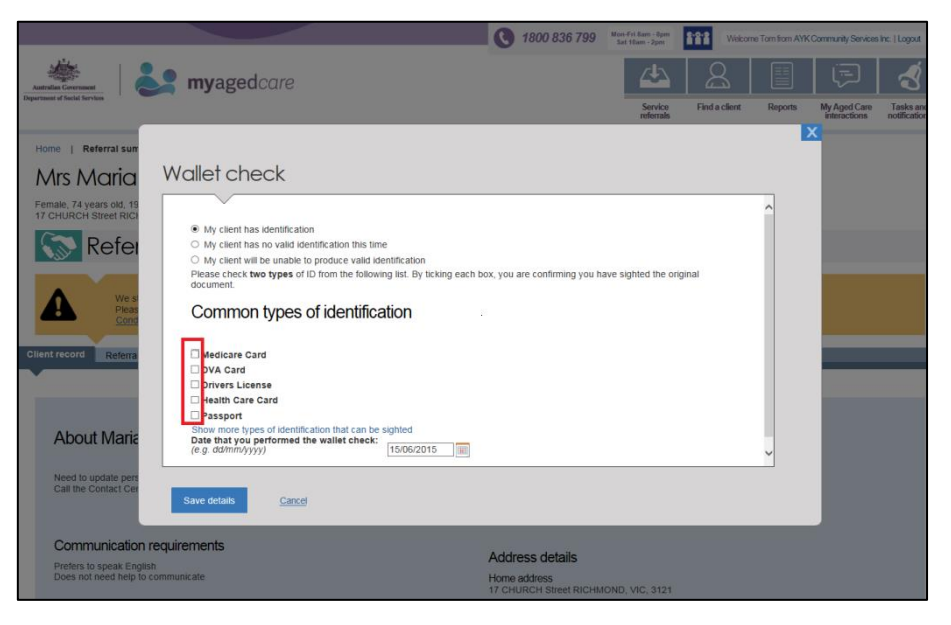

**Step Six:** Select 'Save details'. This information will be updated on the client record.

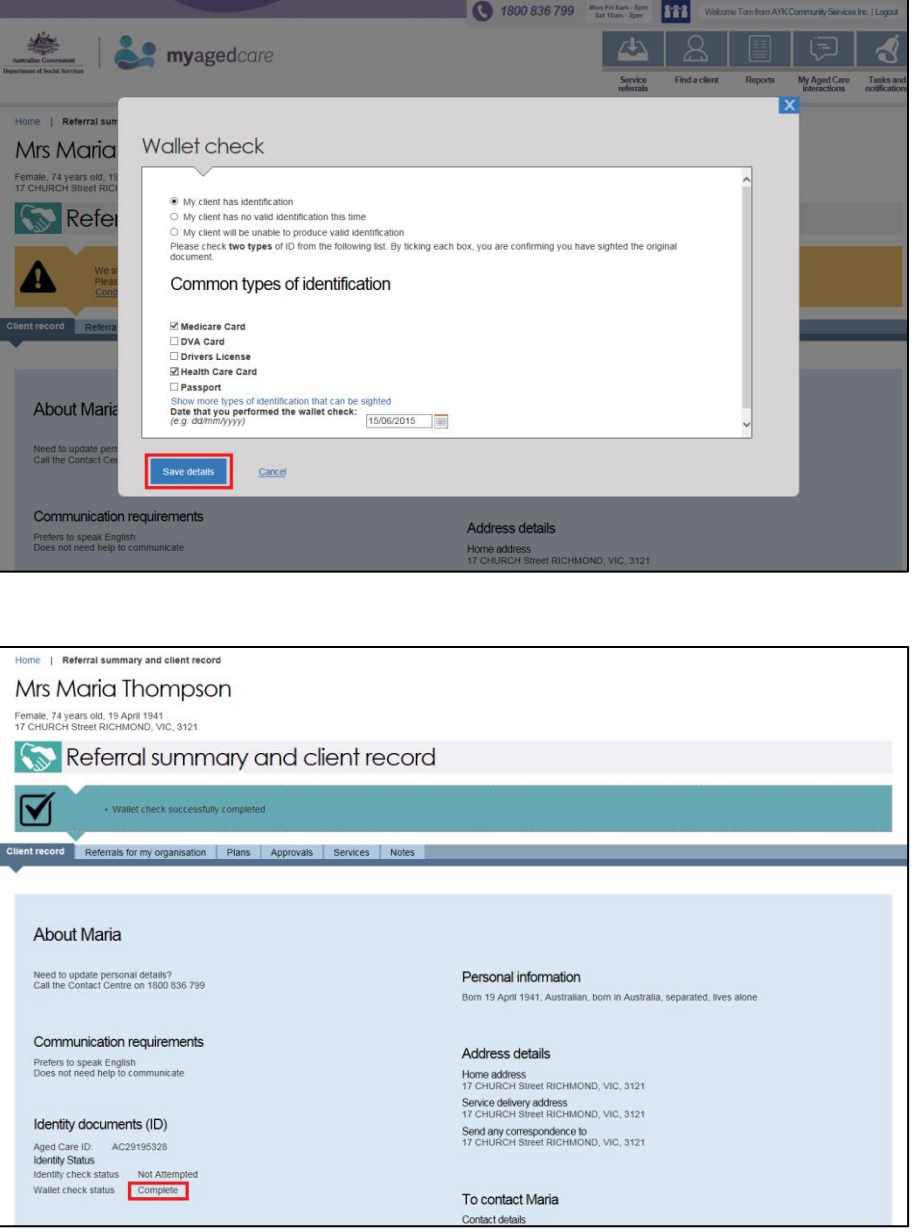

Until client identification documents have been sighted, the status of the Wallet Check will remain incomplete on the client record.

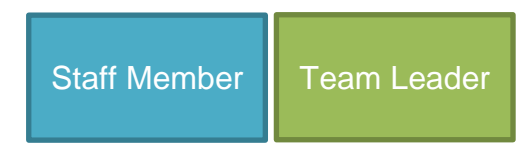

#### <span id="page-40-0"></span>3.4 Adding service information

To add information about the services being delivered to the client follow the steps below.

**Step One**: Select 'Service referrals' from the provider portal homepage. Alternatively if you know the client's name you can go through 'Find a client'.

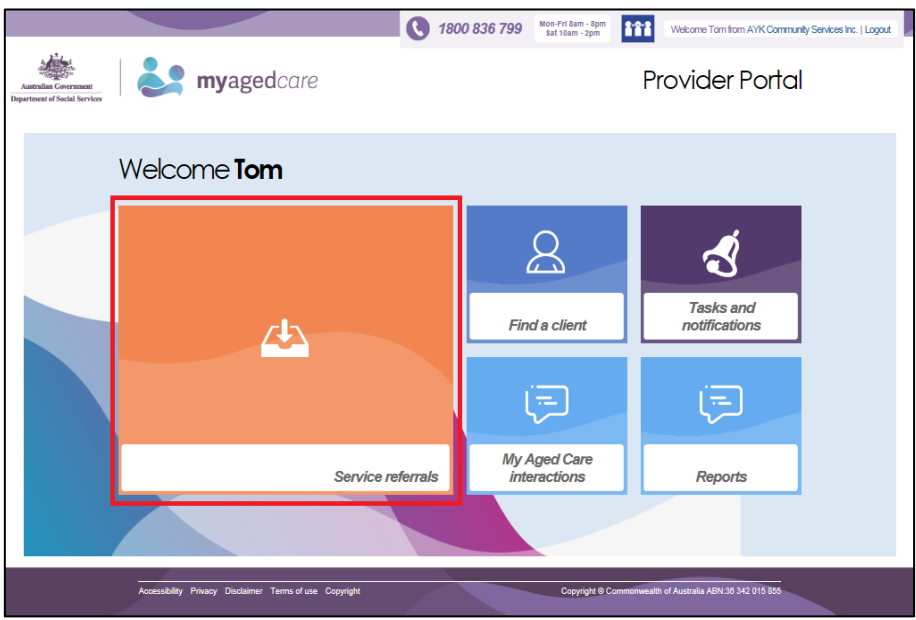

**Step Two**: Select the 'Accepted service pending' tab.

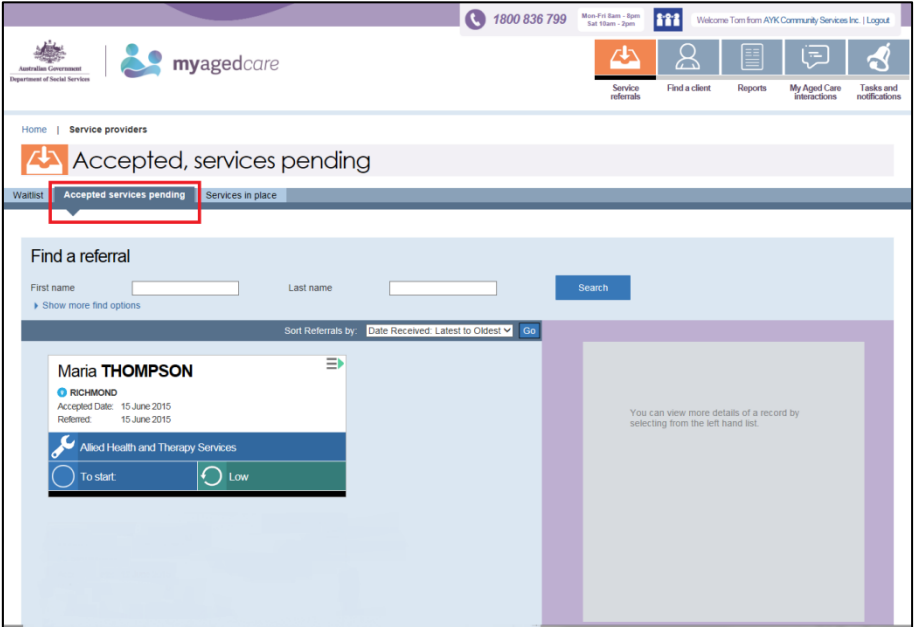

**Step Three**: Select the arrow on the 'Client card'. A summary of a client's information will be displayed on the right hand side of the screen. Next, select 'Add service information'.

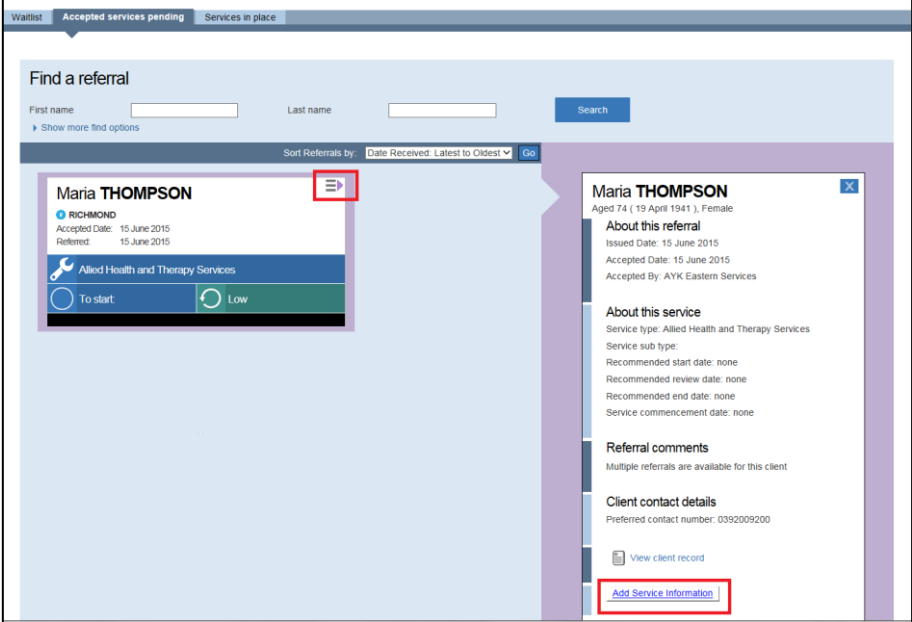

**Step Four**: You must enter service start date and frequency information. You can also provide additional information in other fields. To save entered information, select 'Save changes'. This information will be displayed on the client record.

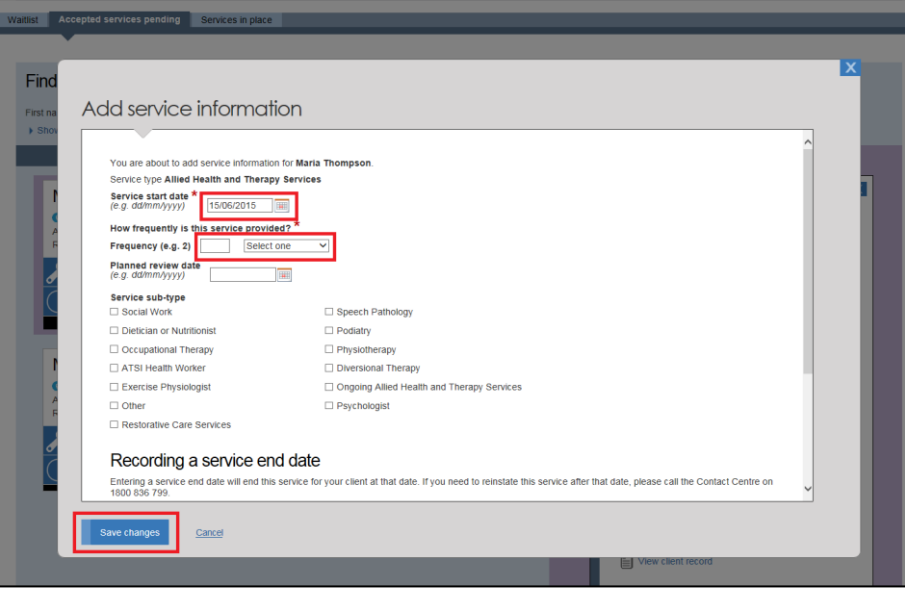

#### <span id="page-42-0"></span>3.5 Updating service information

To update information about the services being delivered to the client follow the steps below.

**Step One**: From the provider portal homepage, select 'Service referrals'. Alternatively if you know the client's name you can go through 'Find a client'.

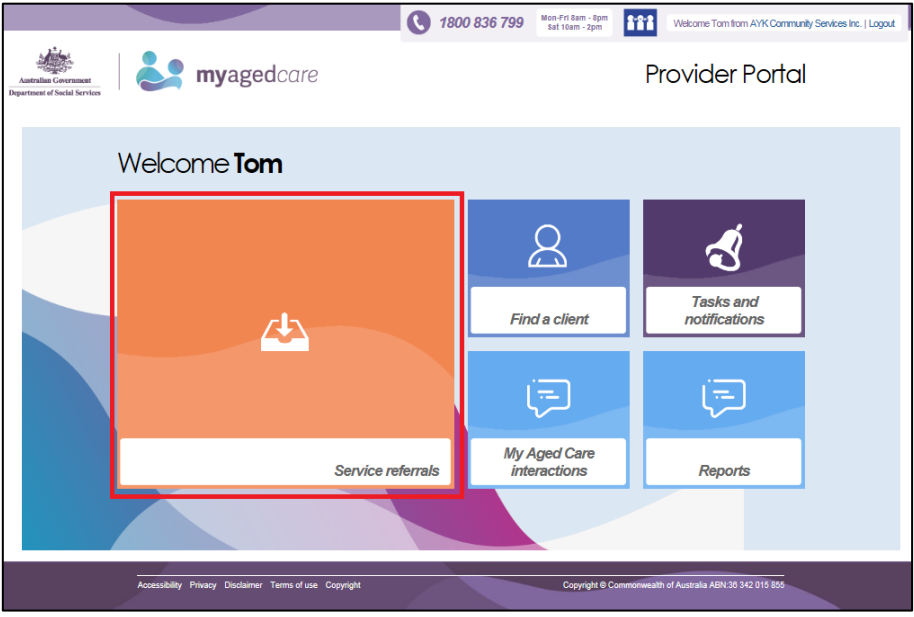

**Step Two: Select 'Services in place' tab.** 

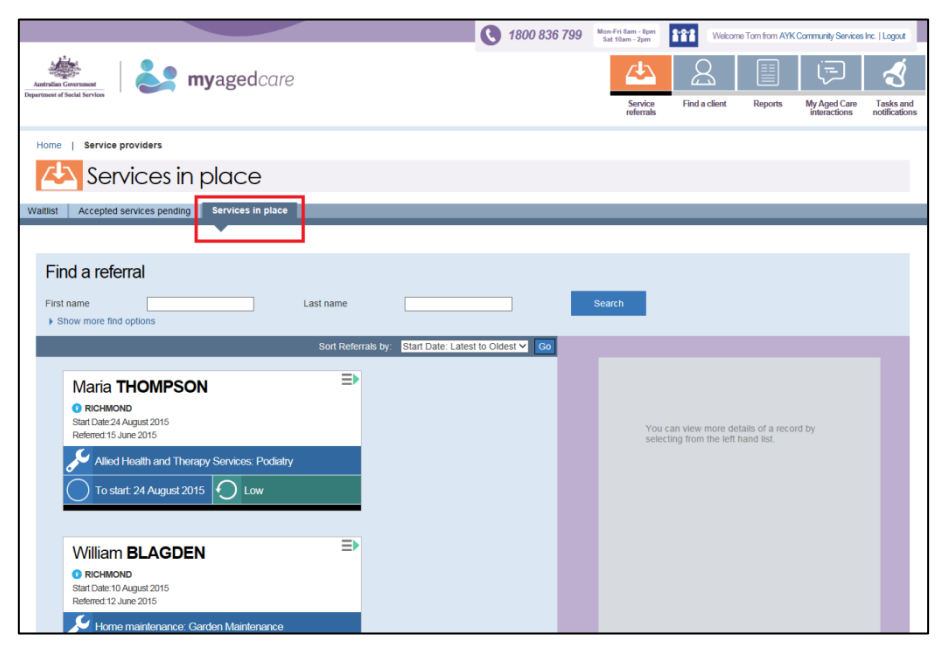

Staff Member | Team Leader

**Step Three:** Select the arrow on the 'Client card'. A summary of a client's information will be displayed on the right hand side of the screen. Next select 'Update Service Information'

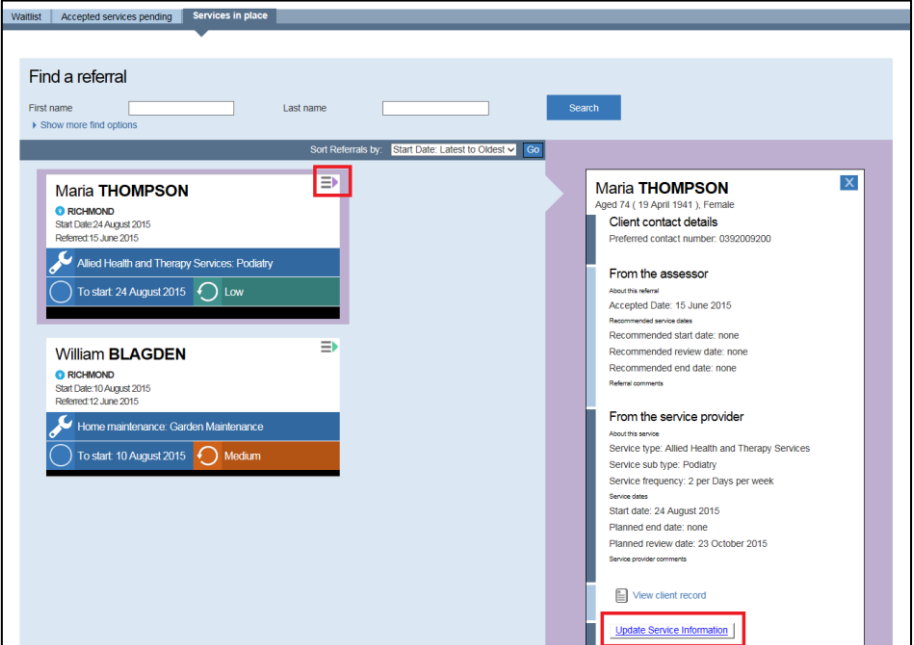

**Step Four**: Update service information, and select 'Save changes'. This information will be displayed on the client record.

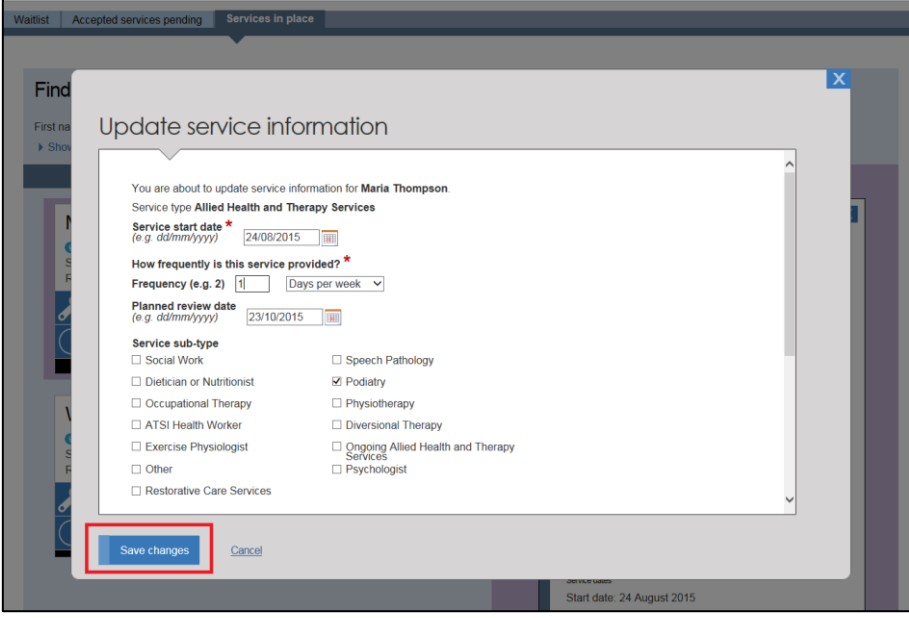

Staff Member | Team Leader

#### <span id="page-44-0"></span>3.6 Adding notes and observations

 $\Delta$ 

You can add notes and observations about a client via the provider portal. You can choose to use this feature to record notes about a client, but this is not mandatory. You can also upload attachments, including handwritten notes and observations.

 Assessors and contact centre staff can view any notes or observations you add to the client record. The client will not be able to view these notes and observations via the client portal.

To add notes and observations about a client follow the steps below.

**Step One**: From the provider portal homepage, select 'Service referrals'. Alternatively if you know the clients name you can go through 'Find a client'.

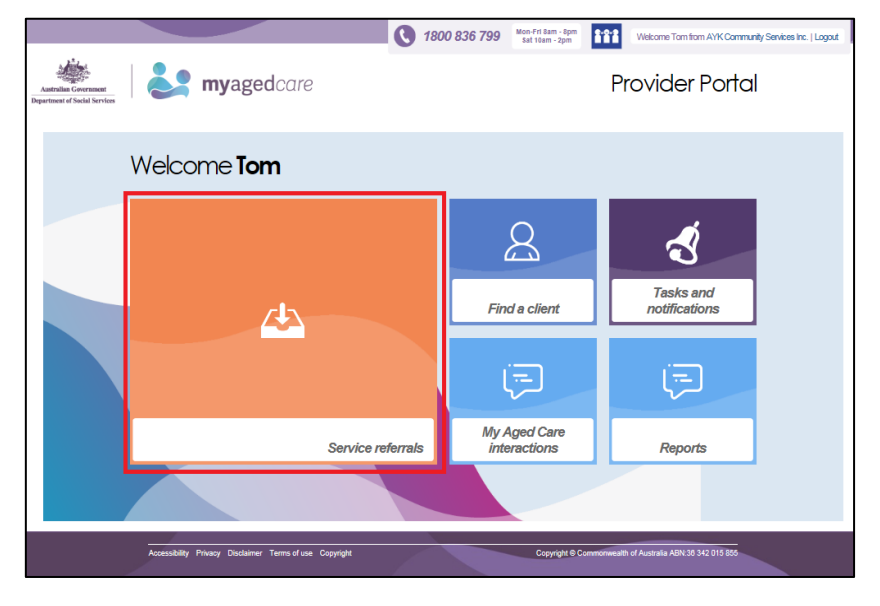

**Step Two: Select 'Services in place'** 

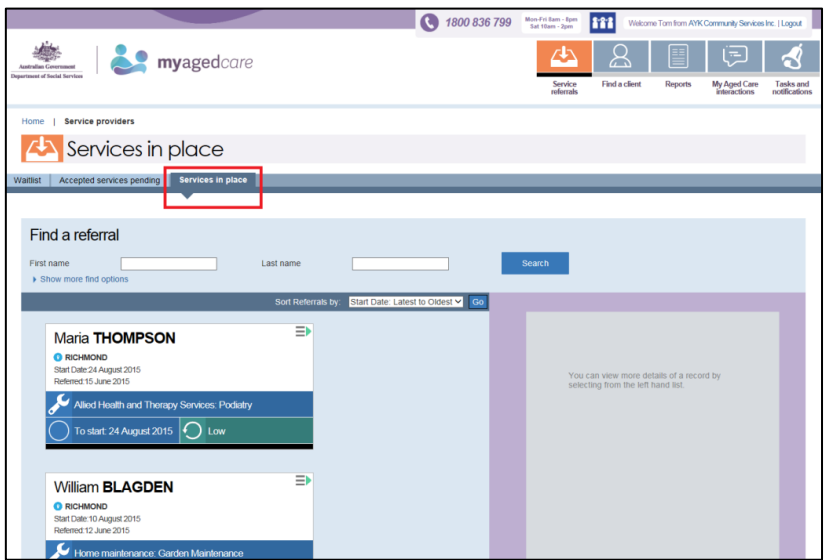

**Step Three:** Select the arrow on the 'Client card'. A summary of a client's information will be displayed on the right hand side of the screen. Select 'View client record' and the 'Referral summary and client record' page will be displayed.

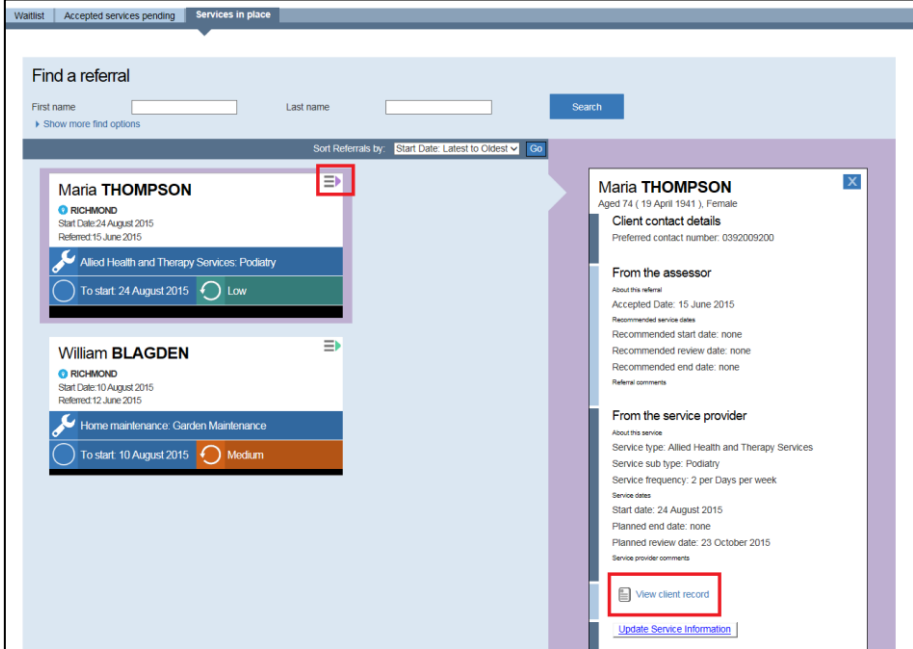

**Step Four**: Select 'Current notes and observations', and then select 'Add an observation'.

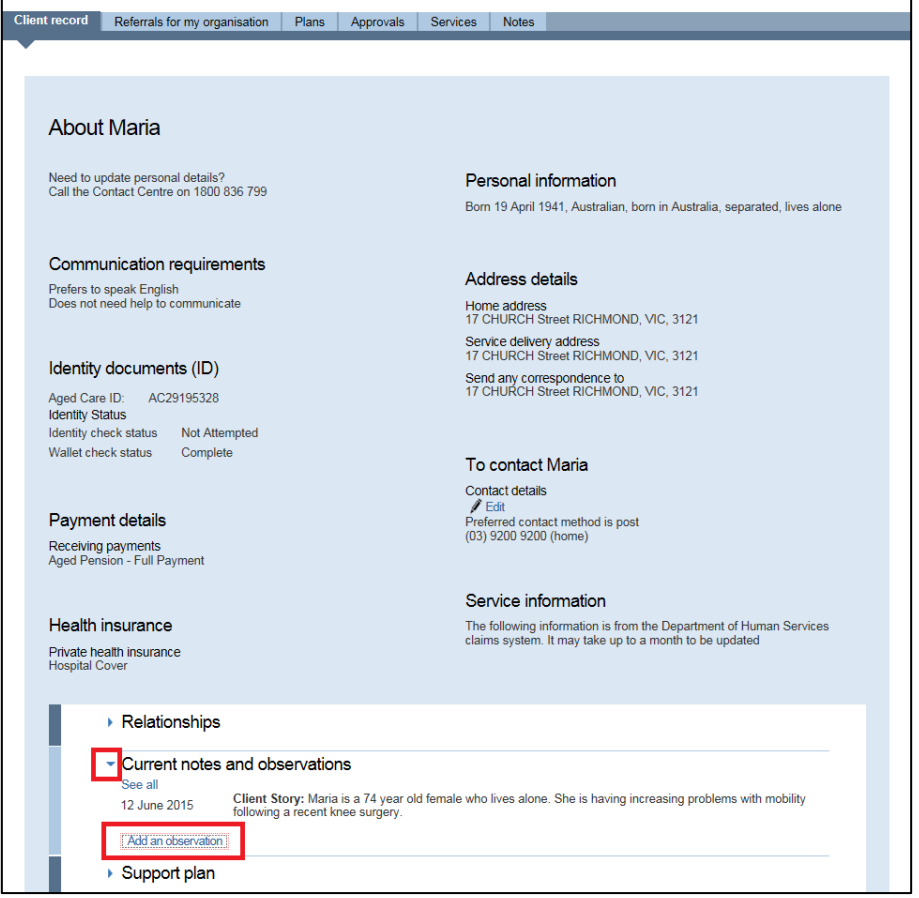

**Step Five**: Add notes in the free textbox and select 'Save changes'. These notes will be added to the client record.

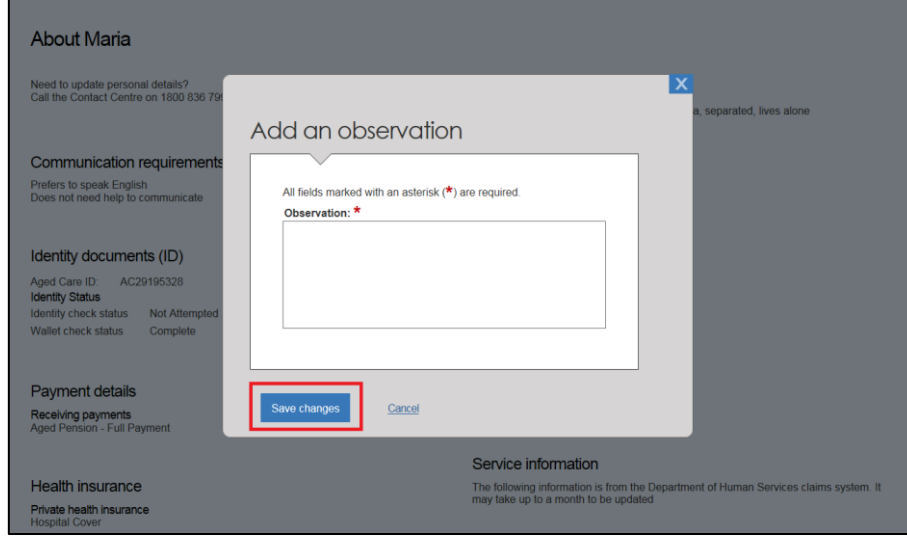

#### <span id="page-47-0"></span>3.7 Requesting a new assessment

A new assessment should be requested when a client's needs have changed significantly.

To request a new assessment for a client follow the steps below.

**Step One**: From the provider portal homepage, select 'Service referrals'.

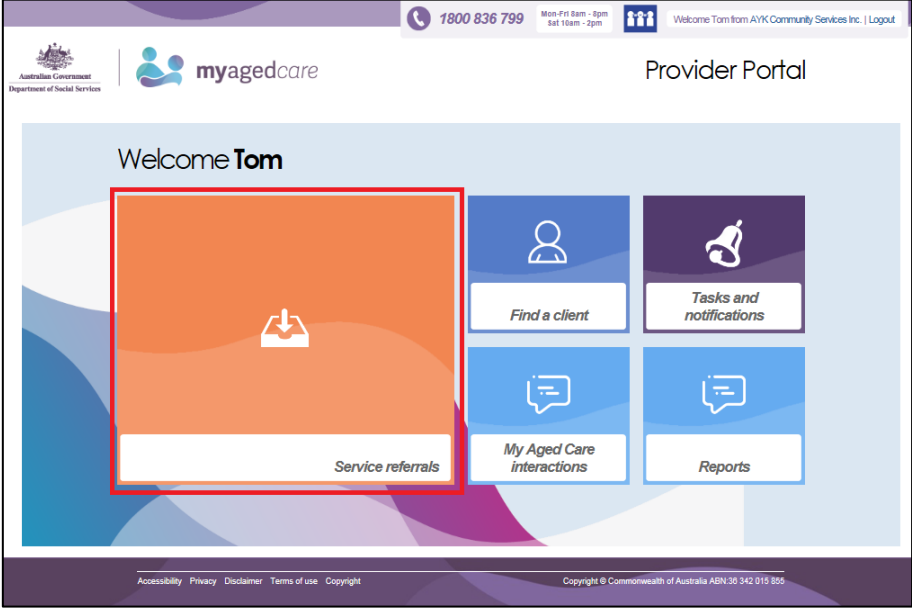

**Step Two**: Select 'Services in place'.

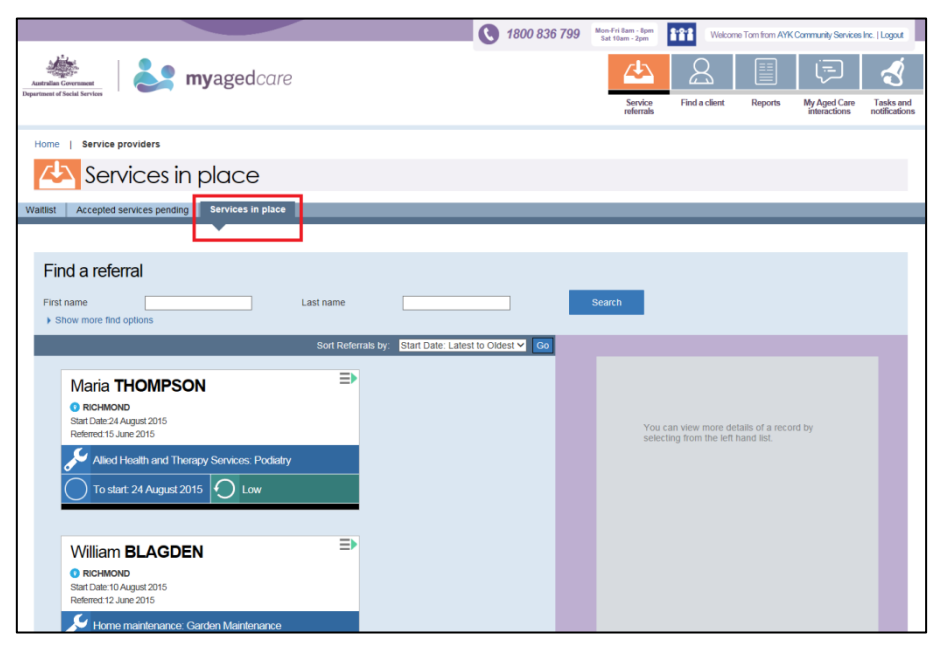

Staff Member | Team Leader

**Step Three:** Select the arrow on the 'Client card'. A summary of a client's information will be displayed on the right hand side of the screen. Select 'View client record' and the 'Referral summary and client record' page will be displayed.

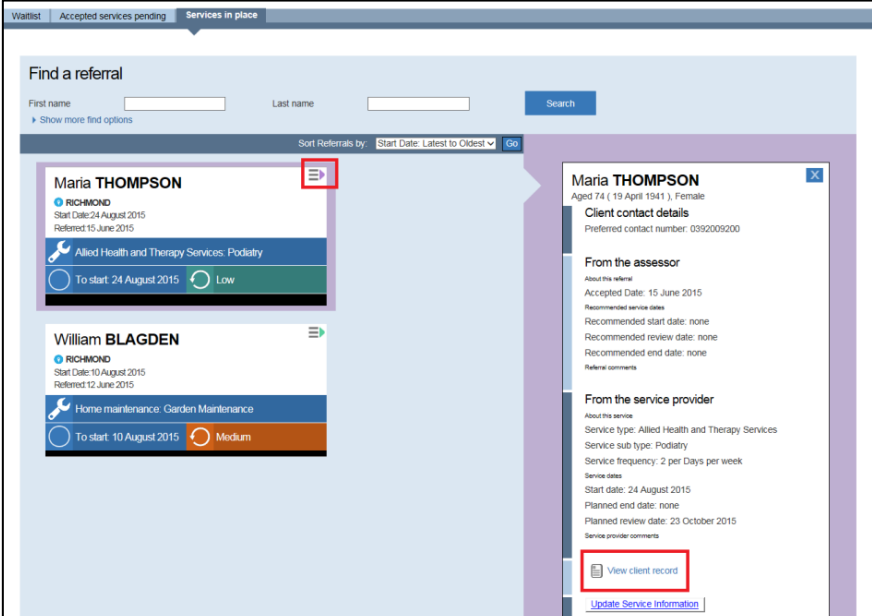

**Step Four**: Select 'Support plan' and then select 'Request assessment' or 'Request reassessment'. The option (assessment or reassessment) will depend on whether your client has previously been assessed.

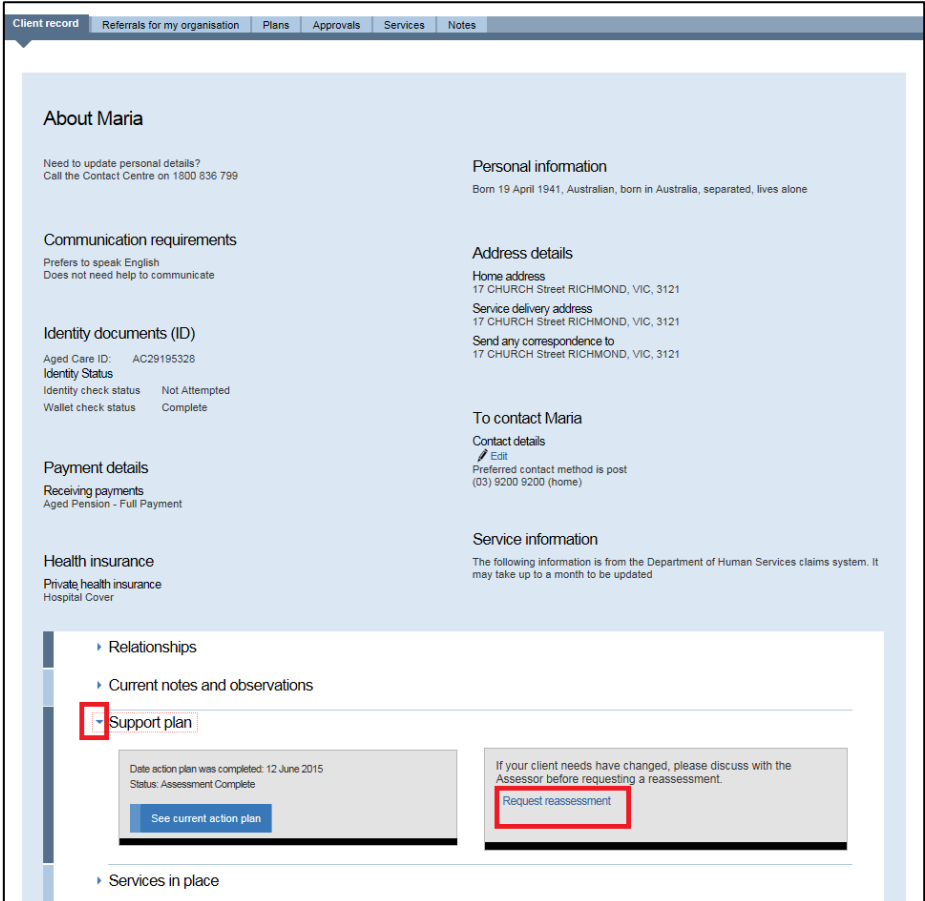

A warning note will remind you to discuss the request with the My Aged Care contact centre or the assessor who conducted the last assessment before submitting the request via the provider portal.

**Step Five**: After discussing the request with the assessor, enter a reason for the request in the free textbox. Select 'Submit request'. The request will automatically be sent to the appropriate organisation (i.e. to the last person who screened or assessed the client).

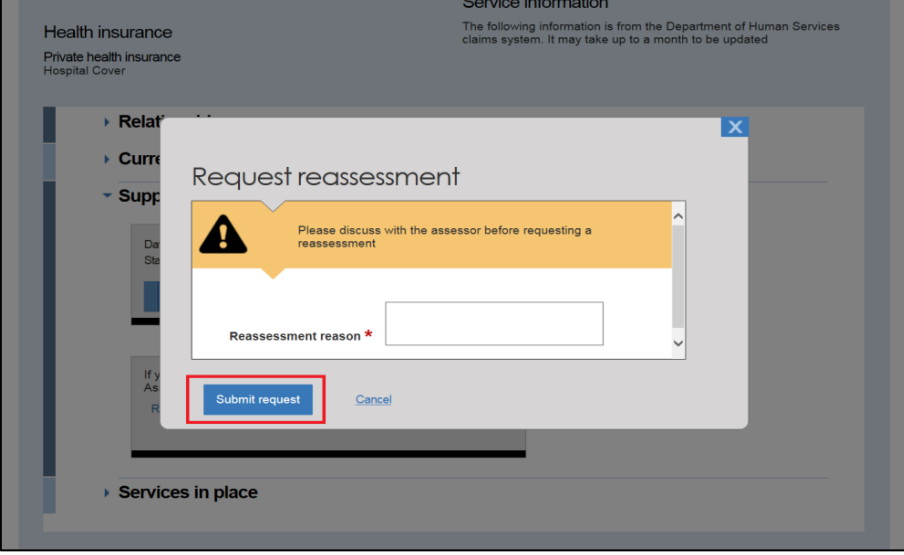

# <span id="page-50-0"></span>Attachment A – First time login to the provider portal

Before you log in to the provider portal for the first time, you need to activate your account by completing the following steps.

You must have an individual AUSkey linked to your organisation to access the provider portal. For more information, visit [https://abr.gov.au/AUSkey/.](https://abr.gov.au/AUSkey/)

**Step One**: Go to the 'Information for service providers' section of the DSS website (https://www.dss.gov.au/information-for-service-providers) and select the 'My Aged Care Provider Portal' link. The provider portal can also be accessed at: [https://myagedcare-serviceproviderportal.dss.gov.au](https://myagedcare-serviceproviderportal.dss.gov.au/)

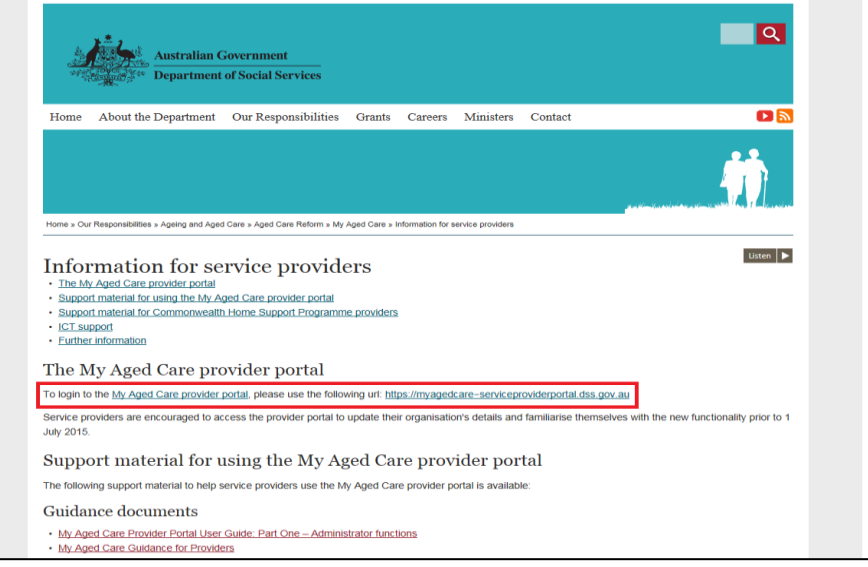

**Step Two**: An Australian Government 'Authentication Service' screen will be displayed. Select your AUSkey credentials from the drop down list, then enter your AUSkey password and select 'Continue'.

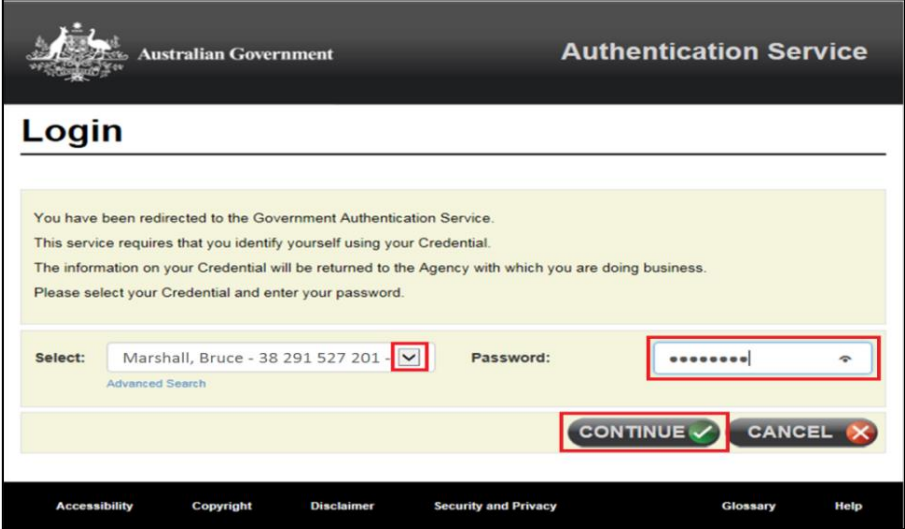

**Step Three**: A DSS 'Request activation code' screen will be displayed. Enter the email address that is linked to your portal user account, and select 'Continue'.

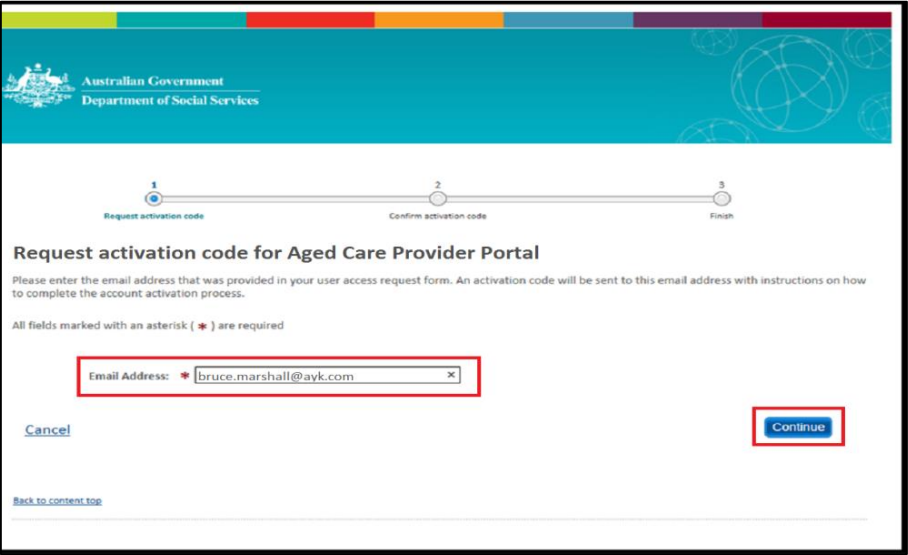

**Step Four**: You will receive an email with an activation code. You will only need to use this activation code when logging in for the first time.

 $\Box$  If you do not receive an email with your activation code, contact your Organisation Administrator or the My Aged Care service provider and assessor helpline.

**Step Five**: Enter the activation code you were provided via email, and select 'Confirm'. Your account has now been successfully activated.

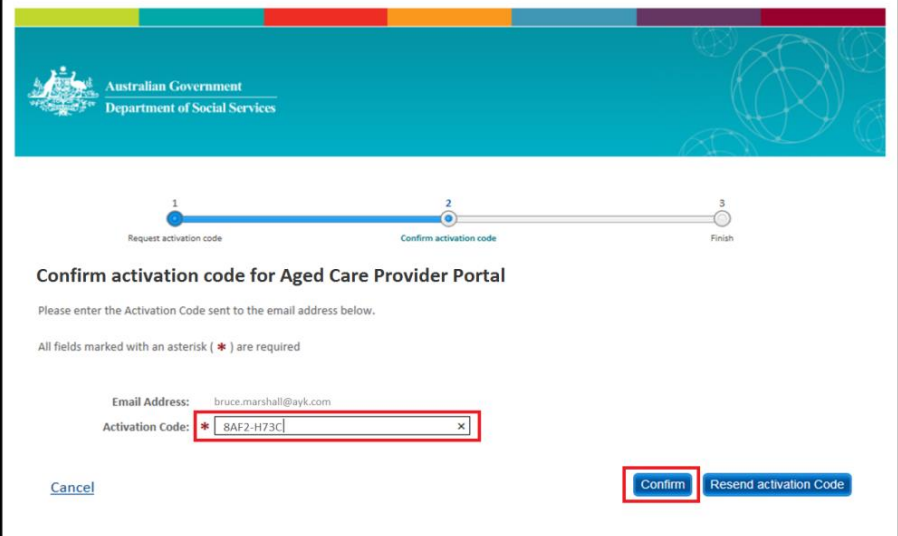

Your activation code is only valid for five days. If you require a new activation code, select 'Resend activation Code'.

**Step Six**: Select 'Go to My Aged Care provider portal' to be directed to the provider portal.

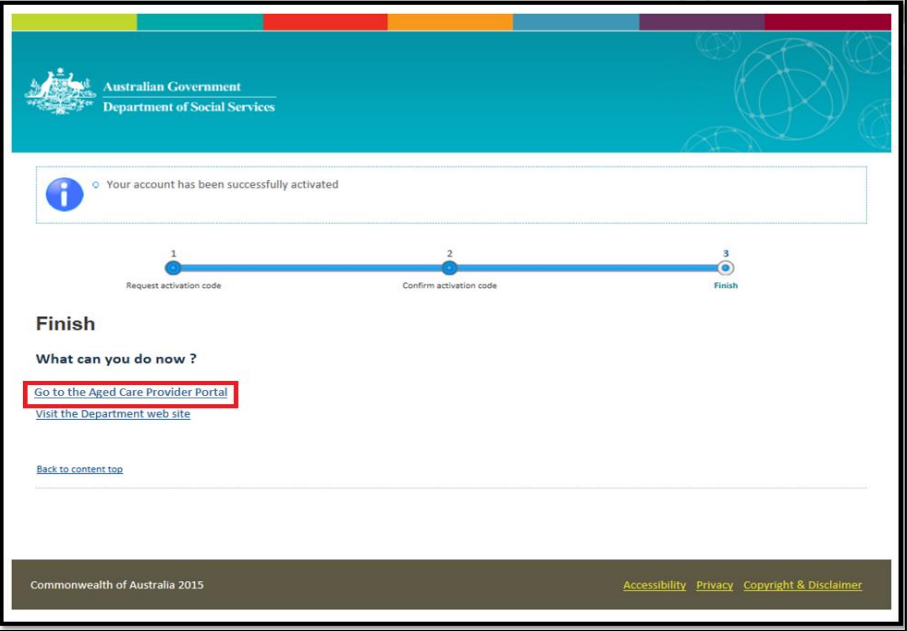

**Step Seven**: The provider portal home screen will be displayed.

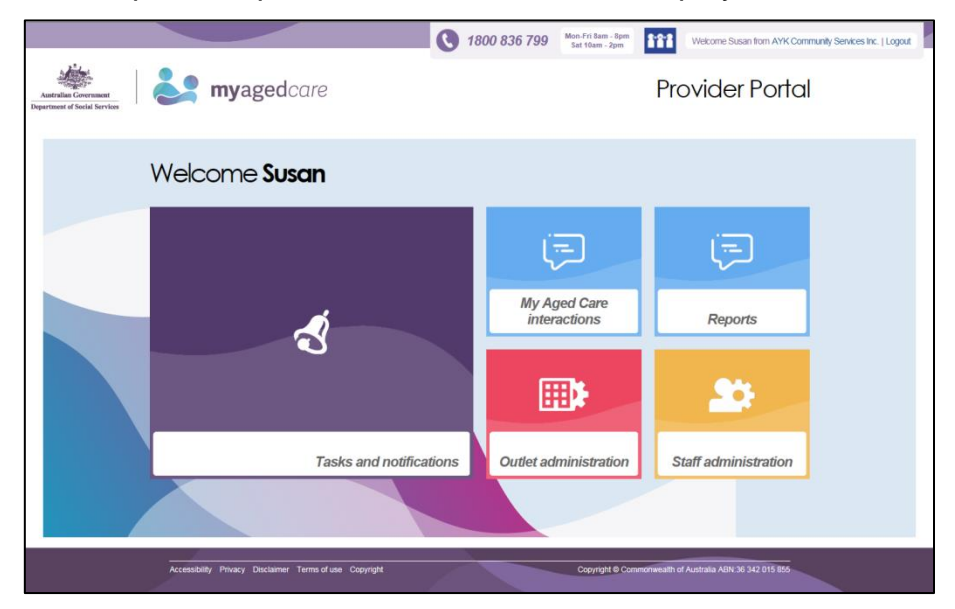

You have now set up access to the provider portal. The next time you log in, follow the steps in Section 1.6.

# <span id="page-53-0"></span>Attachment B: Generating reports and accessing forms

Service providers can generate and view reports and access forms via the provider portal.

You will also be able to use the 'Reports' feature to print documents, including completed NSAFs and letters.

For more information about the reports and forms available in the provider portal, see Guidance for Providers.

#### <span id="page-53-1"></span>1 Generating reports

The steps to generate a report are outlined below.

**Step One**: Select 'Reports' from the homepage. The 'Reports and forms' page will be displayed.

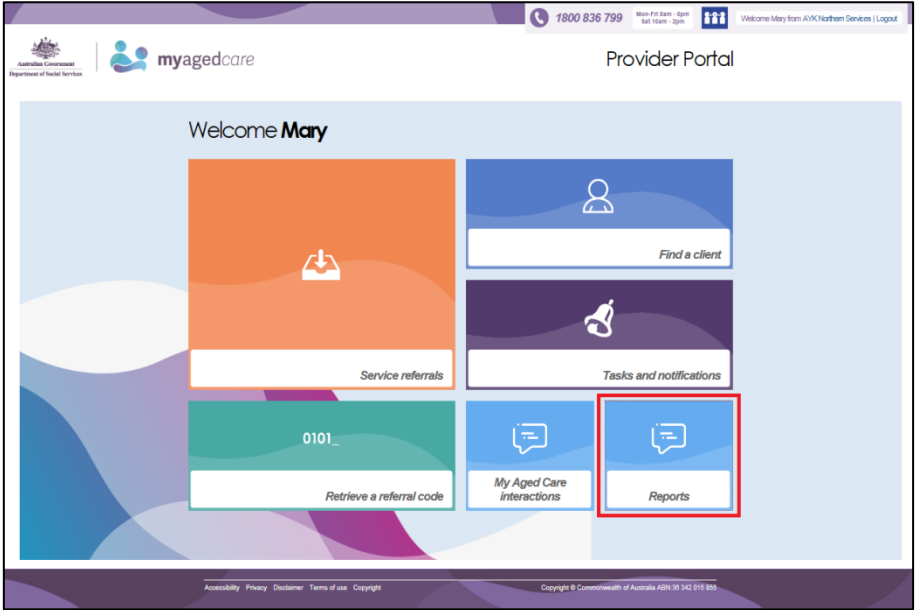

**Step Two**: The 'Reports and forms' page features a 'Reports' tab and a 'Forms' tab. The reports tab displays a list of 'Recently Requested Reports' and 'Reports'.

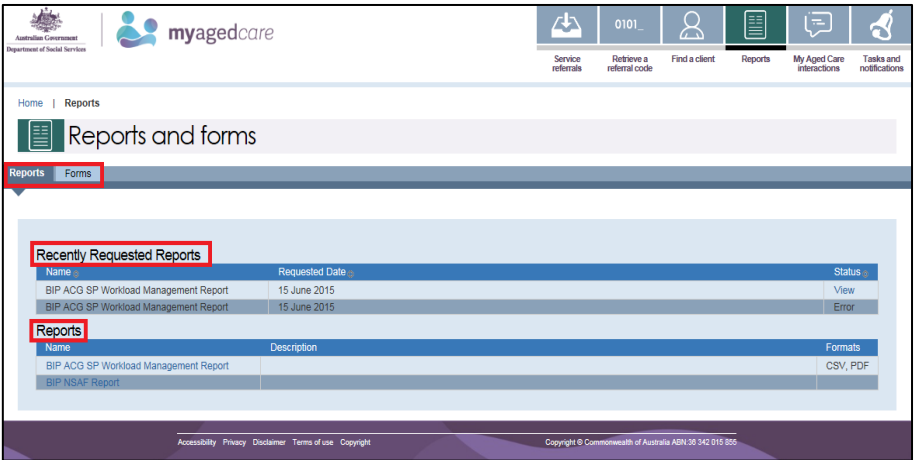

**Step Three:** To generate a report, select the name of the report in the 'Reports' list that you would like to generate.

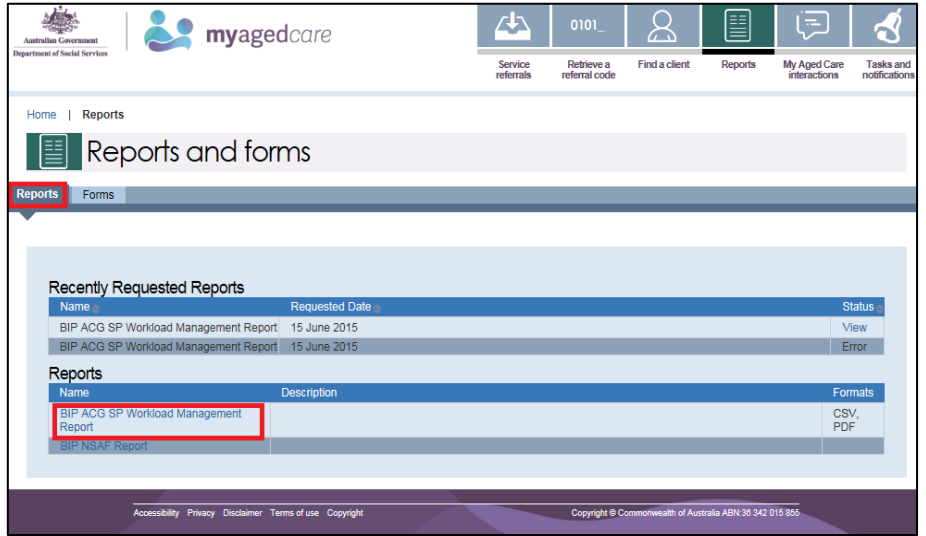

**Step Four:** Select the Outlet ID, enter a start and end date, and an output type (CVS or PDF), then select 'Request report'. If you do not want to generate the report, select 'Cancel'.

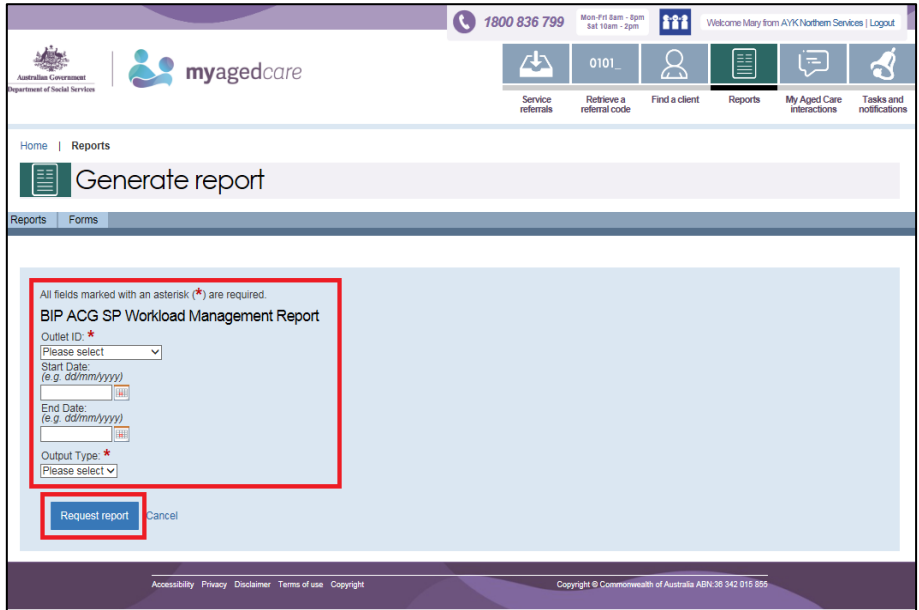

#### <span id="page-55-0"></span>2 Viewing reports

The steps to view reports are outlined below.

**Step One**: Select 'Reports' from the homepage. The 'Reports and forms' page will be displayed.

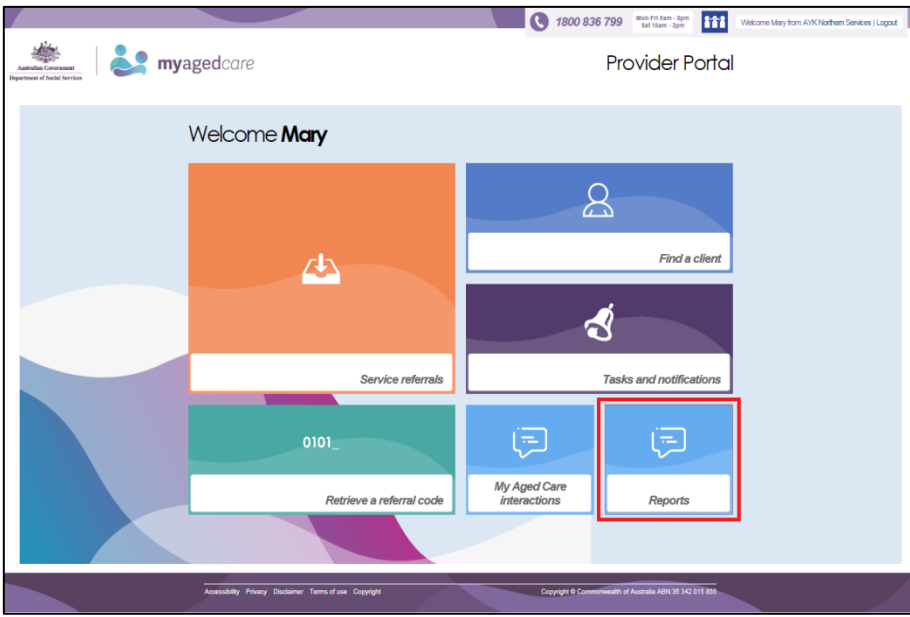

**Step Two**: In the 'Recently Requested Reports' list, select 'View' beside the report you would like to view.

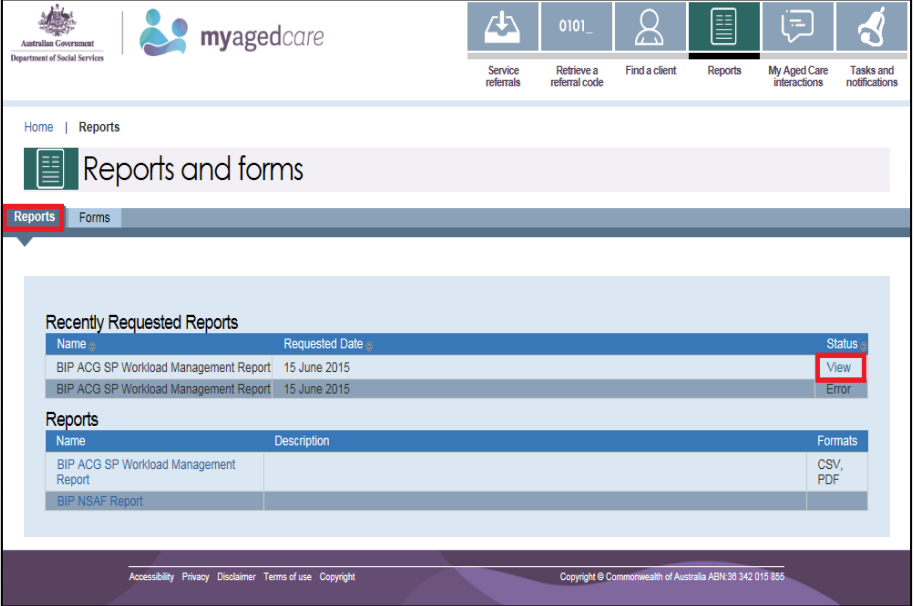

**Step Three:** Select the action you want to complete: 'Open', 'Save' or 'Cancel' the report.

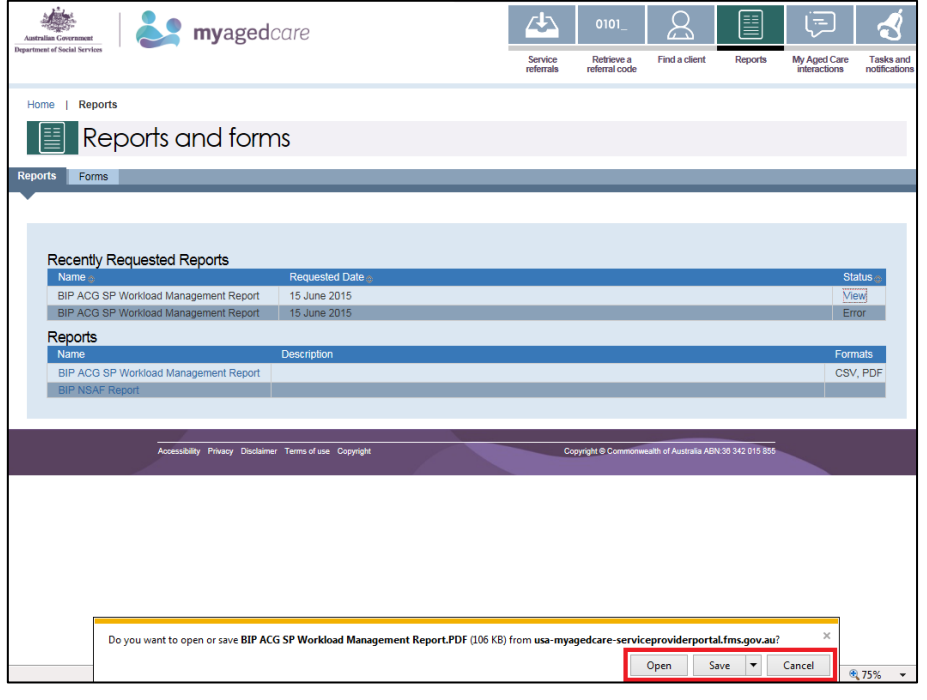

# <span id="page-57-0"></span>3 Accessing forms

The steps to access forms are outlined below.

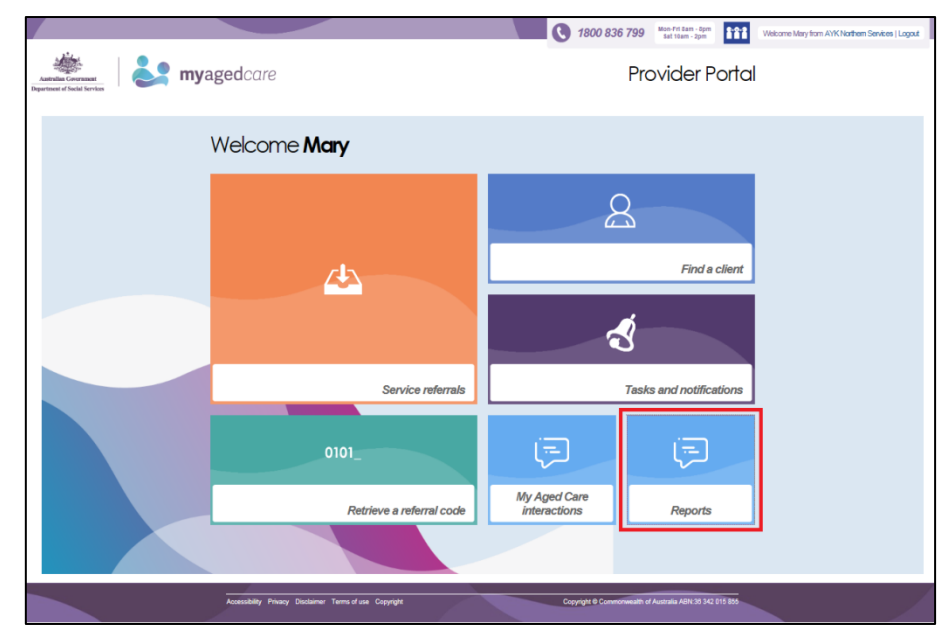

**Step One**: Select 'Reports' from the homepage.

**Step Two**: Select the 'Forms' tab. A list of all forms available will be displayed.

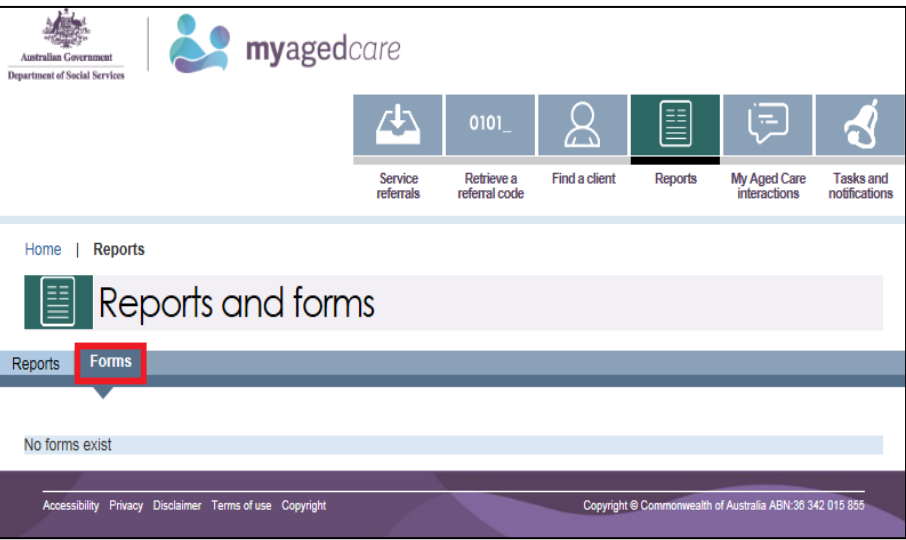